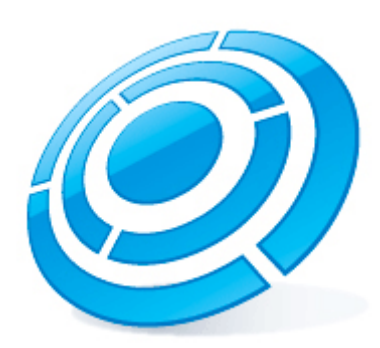

# Калькулятор платформ ITV | Axxonsoft

Последнее обновление 30.06.2020

# Содержание

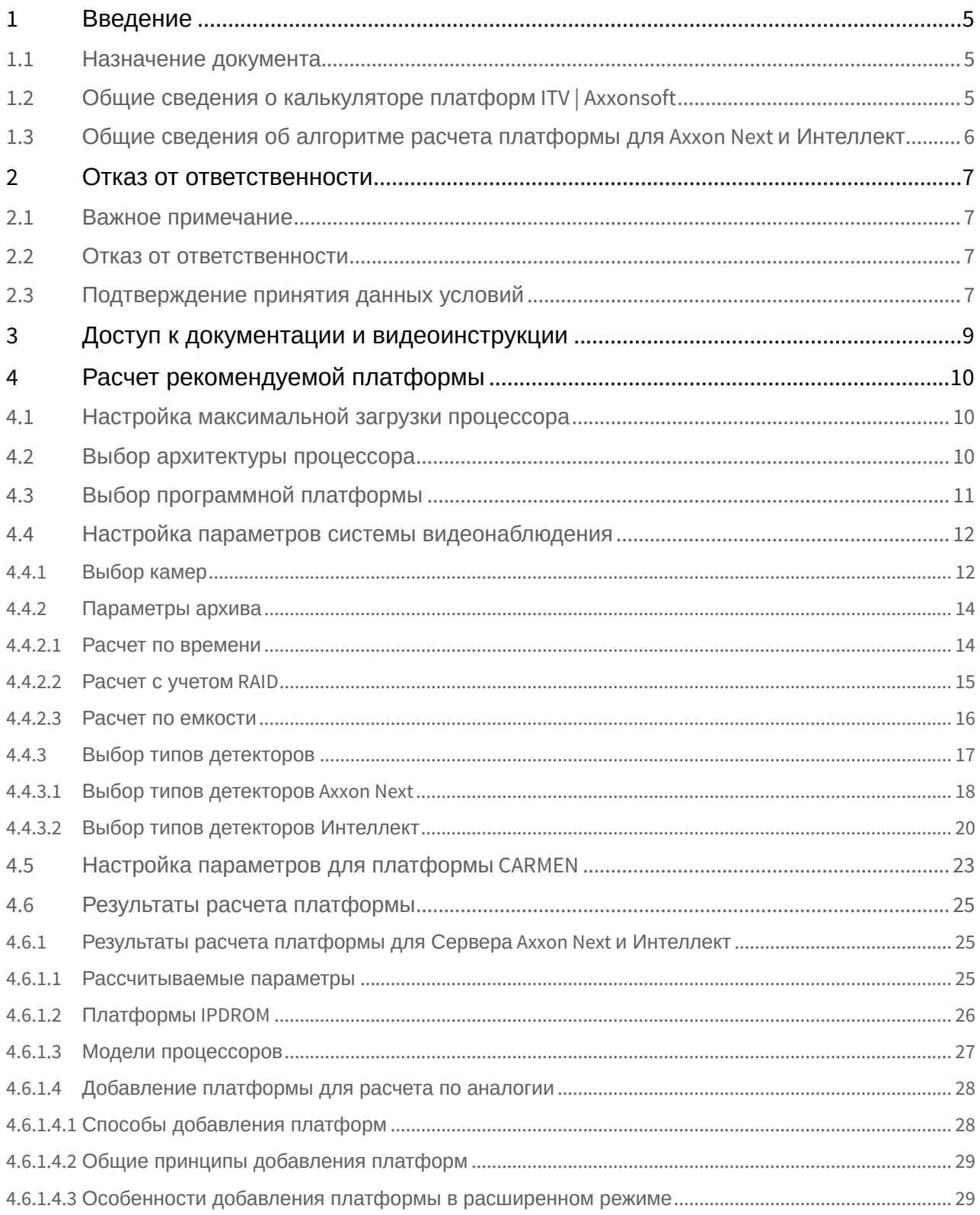

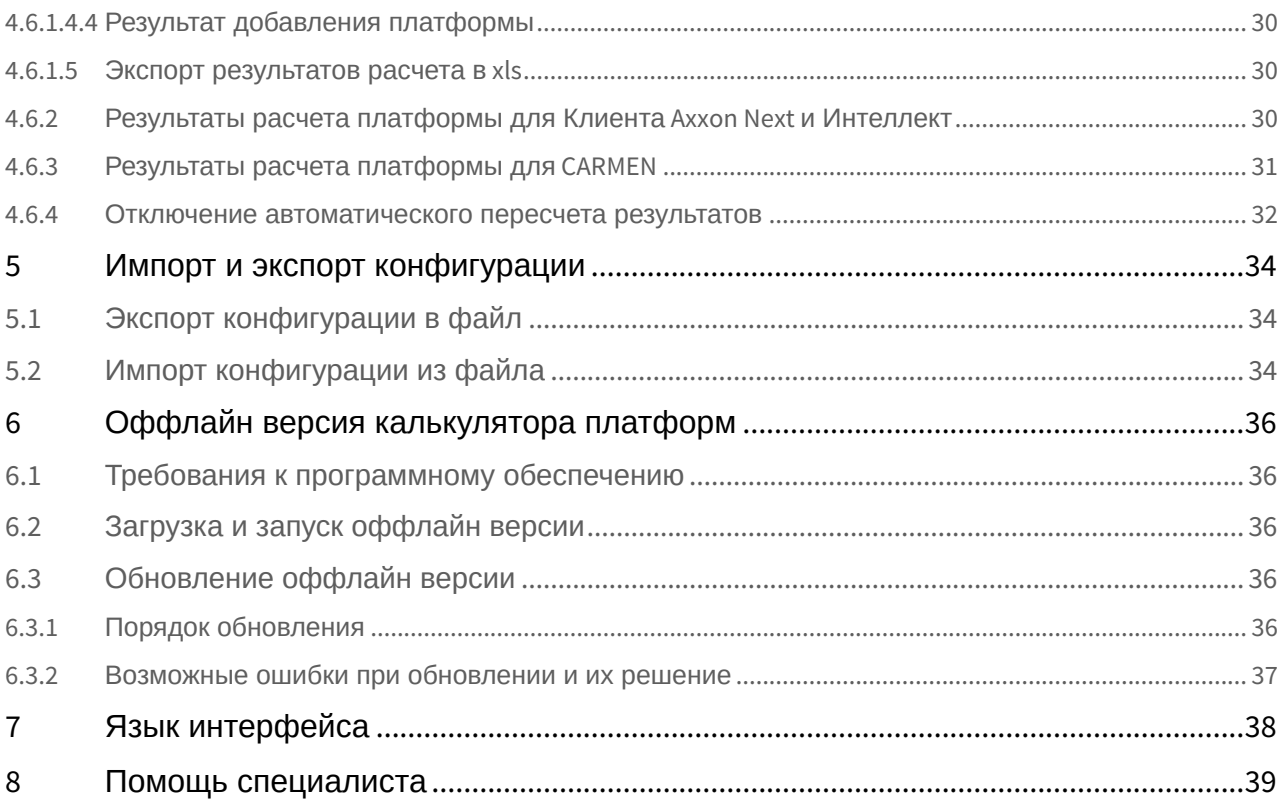

### <span id="page-4-0"></span>1 Введение

# **На странице:** • [Назначение документа](#page-4-1) • [Общие сведения о калькуляторе платформ](#page-4-2) [ITV | Axxonsoft](#page-4-2) • [Общие сведения об алгоритме расчета](#page-5-0) [платформы для](#page-5-0) [Axxon Next](#page-5-0) [и Интеллект](#page-5-0)

### <span id="page-4-1"></span>1.1 Назначение документа

Настоящий документ предназначен для специалистов отдела продаж и проектировщиков систем видеонаблюдения на базе программных продуктов Axxon Next и Axxon Intellect. В документе представлена следующая информация:

- 1. Назначение калькулятора платформ ITV | Axxonsoft.
- 2. Работа с калькулятором платформ ITV | Axxonsoft.

### <span id="page-4-2"></span>1.2 Общие сведения о калькуляторе платформ ITV | Axxonsoft

Калькулятор платформ ITV | Axxonsoft находится по адресу <https://sale.axxonsoft.com/calc/calculator.jsf>

Калькулятор платформ ITV | Axxonsoft позволяет по входным данным (количеству камер, области применения, требованиям к архиву, используемым детекторам и т.д.) определять следующую информацию:

1. Возможные варианты платформ, количество серверов и среднюю загрузку. Под платформой понимается модель процессора или решение IPDROM (подбор решения IPDROM недоступен в английской версии калькулятора платформ ITV | Axxonsoft).

### **Внимание!**

Тесты проводились на платформах, которые настроены согласно требованиям документации ПК [Axxon](https://doc.axxonsoft.com/confluence/pages/viewpage.action?pageId=168659564) [Next](https://doc.axxonsoft.com/confluence/pages/viewpage.action?pageId=168659564) и ПК [Интеллект](https://doc.axxonsoft.com/confluence/pages/viewpage.action?pageId=136938111) и с отключенной технологией Hyper-threading для двухпроцессорных систем.

Результаты подбора аппаратных платформ могут изменяться как в сторону увеличения, так и в сторону уменьшения аппаратной конфигурации в зависимости от используемой модели камеры, настроек камеры, экспозиции изображения. Использование дополнительных объектов может привести к увеличению аппаратной конфигурации.

### 2. Размер архива.

### **Внимание!**

Данные по размеру дисковой подсистемы носят ознакомительный характер. Для точного расчета необходимо использовать калькулятор производителя камеры - см. [Параметры архива](#page-13-0).

3. Суммарный поток от IP-устройств, исходящий поток и поток на запись в системе видеонаблюдения.

4. Количество камер, которые Клиент может отображать на одной раскладке.

Данные по размеру архива и загрузке сервера носят ознакомительный характер и должны использоваться только для целей планирования конфигураций.

Калькулятор платформ ITV | Axxonsoft позволяет производить расчет параметров как для систем, использующих IPкамеры, так и для систем, использующих аналоговые камеры, а также для гибридных систем.

Также калькулятор платформ ITV | Axxonsoft позволяет производить расчет платформы для распознавателя автомобильных номеров CARMEN. По входным данным (положение и количество видеокамер, тип распознавателя, страна-эмитент номеров автомобилей) рассчитываются следующие параметры:

- 1. Возможные варианты платформ.
- 2. Количество серверов.
- 3. Возможные разрешения части кадра, используемой для распознавания.
- 4. Требуемое количество каналов распознавания, которое необходимо будет приобрести.

### <span id="page-5-0"></span>1.3 Общие сведения об алгоритме расчета платформы для Axxon Next и Интеллект

Расчет платформы осуществляется в следующей последовательности:

- 1. Определение назначения потока (отображение, запись, архив).
- 2. Расчет количества серверов исходя из ограничений, накладываемых используемыми детекторами.
- 3. Расчет суммарной загрузки для каждого типа потока.
- 4. Расчет количества серверов исходя из рассчитанной суммарной загрузки и заданной максимальной загрузки процессора.
- 5. Общее количество серверов в системе рассчитывается как максимум из количества серверов по ограничениям для детектора и количества серверов по суммарной загрузке.

## <span id="page-6-0"></span>2 Отказ от ответственности

### **На странице:**

- [Важное примечание](#page-6-1)
- [Отказ от ответственности](#page-6-2)
- [Подтверждение принятия данных условий](#page-6-3)

### <span id="page-6-1"></span>2.1 Важное примечание

Программа КАЛЬКУЛЯТОР ПЛАТФОРМ ITV | AXXONSOFT предназначена только для ознакомительных целей. Оценки и рекомендации, полученные с помощью программы КАЛЬКУЛЯТОР ПЛАТФОРМ ITV | AXXONSOFT, основаны на ограниченном числе тестовых сценариев доступных компании ITV | AxxonSoft. Пользователь программы КАЛЬКУЛЯТОР ПЛАТФОРМ ITV | AXXONSOFT («Пользователь») осознает и соглашается, что каждая установка системы безопасности является уникальной, и фактические результаты полученные в системе Пользователя, будут отличаться от результатов полученных с помощью КАЛЬКУЛЯТОР ПЛАТФОРМ.Таким образом, Пользователь может использовать оценки полученные с помощью КАЛЬКУЛЯТОР ПЛАТФОРМ ITV | AXXONSOFT, с условием, что он сделает собственные выводы о точности таких оценок и их применении.Компания ITV | AxxonSoft и/или ее представители ни при каких обстоятельствах не несут ответственности за ущерб любого характера, полученный в результате использования данных, вычисленных с помощью программы КАЛЬКУЛЯТОР ПЛАТФОРМ ITV | AXXONSOFT.

### <span id="page-6-2"></span>2.2 Отказ от ответственности

Данное программное обеспечение поставляется «как есть» без явных или подразумеваемых гарантий. Ответственность за результат работы и производительность ПО лежит на пользователе.Компания ITV | AxxonSoft отказывается от всех гарантий, выраженных или подразумеваемых. Компания ITV | AxxonSoft не несет ответственности за потерю данных, потерю прибыли, потерю контрактов и другие последствия.

### <span id="page-6-3"></span>2.3 Подтверждение принятия данных условий

При первом запуске калькулятора платформ будет выведено окно, содержащее приведенную выше информацию. Для продолжения работы с калькулятором следует нажать на кнопку **Принять**.

#### Важное примечание:

Программа КАЛЬКУЛЯТОР ПЛАТФОРМ ITV | AXXONSOFT предназначена только для ознакомительных целей. Оценки и рекомендации, полученные с помощью программы КАЛЬКУЛЯТОР ПЛАТФОРМ ITV | AXXONSOFT, основаны на ограниченном числе тестовых сценариев доступных компании ITV | AxxonSoft Пользователь программы КАЛЬКУЛЯТОР ПЛАТФОРМ ITV | AXXONSOFT («Пользователь») осознает и соглашается, что каждая установка системы безопасности является уникальной, и фактические результаты полученные в системе Пользователя, будут отличаться от результатов полученных с помощью КАЛЬКУЛЯТОР ПЛАТФОРМ ITV | AXXONSOFT.Таким образом, Пользователь может использовать оценки полученные с помощью КАЛЬКУЛЯТОР ПЛАТФОРМ ITV | AXXONSOFT, с условием, что он сделает собственные выводы о точности таких оценок и их применении.Компания ITV | AxxonSoft и/или ее представители ни при каких обстоятельствах не несут ответственности за ущерб любого характера, полученный в результате использования данных, вычисленных с помощью программы КАЛЬКУЛЯТОР ПЛАТФОРМ ITV | AXXONSOFT.

#### Отказ от ответственности:

Данное программное обеспечение поставляется «как есть» без явных или подразумеваемых гарантий. Ответственность за результат работы  $M$ производительность ПО лежит на пользователе. Компания ITV | AxxonSoft отказывается от всех гарантий, выраженных или подразумеваемых. Компания ITV | AxxonSoft не несет ответственности за потерю данных, потерю прибыли, потерю контрактов и другие последствия.

Нажимая кнопку "Принять" Вы соглашаетесь с вышеуказанными условиями.

Принять

В противном случае следует закрыть вкладку с калькулятором платформ в браузере.

## <span id="page-8-0"></span>3 Доступ к документации и видеоинструкции

Для перехода на страницу онлайн-документации по калькулятору платформ ITV | Axxonsoft необходимо в меню **Документация** выбрать требуемый язык документации. На данный момент документация доступна на русском и английском языке.

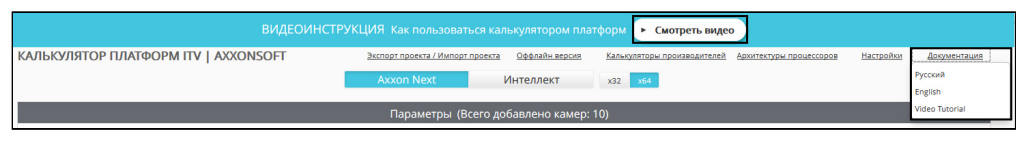

Для просмотра видеоинструкции необходимо в меню **Документация** выбрать **Video tutorial**, либо нажать кнопку **Смотреть видео** в шапке страницы. На данный момент доступна видеоинструкция на русском и английском языке.

### <span id="page-9-0"></span>4 Расчет рекомендуемой платформы

Расчет требуемой платформы производится в следующем порядке:

- 1. Определить и указать максимально возможную загрузку процессора на компьютерах в программно аппаратной системе видеонаблюдения и аудиоконтроля.
- 2. Определить и указать допустимые архитектуры процессоров для использования в платформе программно аппаратной системы видеонаблюдения и аудиоконтроля.
- 3. Настроить входные параметры для расчета платформы: выбрать программную платформу, модели видеокамер, используемые видеокодеки и пр.

### <span id="page-9-1"></span>4.1 Настройка максимальной загрузки процессора

Калькулятор платформ позволяет задать максимальную загрузку процессоров. Исходя из данного параметра рассчитывается количество серверов в системе видеонаблюдения.

Настройка максимальной загрузки процессора осуществляется следующим образом:

1. На странице **Калькулятор платформ** нажать на кнопку **Настройки**.

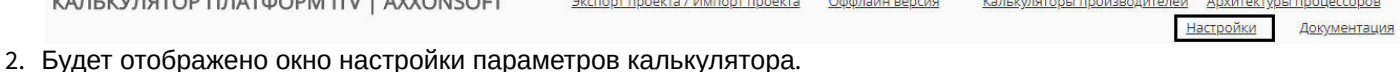

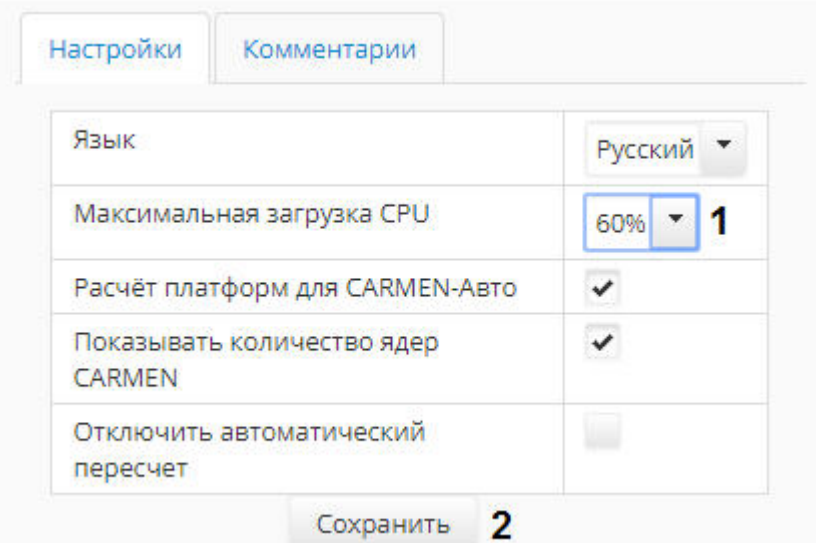

- 3. Выбрать требуемое значение максимальной загрузки процессора из раскрывающегося списка **Максимальная загрузка CPU** (**1**).
- 4. Нажать на кнопку **Сохранить** (**2**). Изменения будут сохранены, а окно настройки параметров калькулятора будет закрыто.

Настройка максимальной загрузки процессора завершена.

### <span id="page-9-2"></span>4.2 Выбор архитектуры процессора

Калькулятор платформ позволяет при выборе платформы учитывать архитектуру процессора, и исключать из результатов поиска процессоры с неподходящей архитектурой. Выбора допустимых архитектур производится при помощи списка **Архитектура процессора** на странице **Калькулятор платформ**. В данном списке необходимо флажками отметить типы архитектуры, платформы с которыми следует включать в результаты поиска.

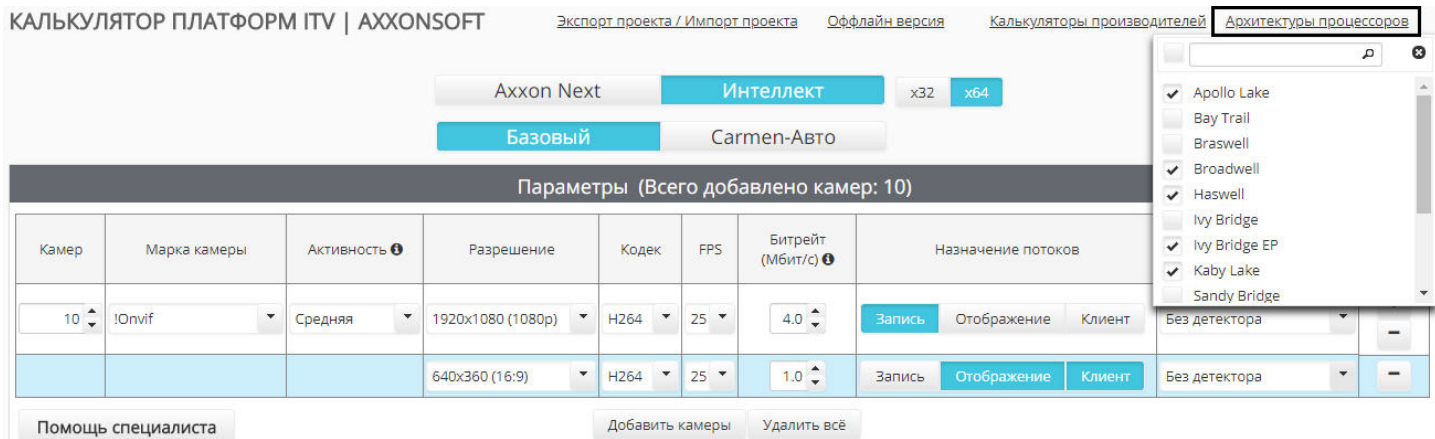

Для поиска требуемой архитектуры в списке можно воспользоваться строкой поиска в верхней части раскрывающегося списка.

### <span id="page-10-0"></span>4.3 Выбор программной платформы

Выбор аппаратной платформы зависит от того, какую программную платформу предполагается использовать: Axxon Next, *Интеллект* базовый или *Интеллект* с распознавателем CARMEN.

#### **Примечание.**

Возможность выбора распознавателя CARMEN для расчета платформы по умолчанию отключена, если предпочитаемым языком браузера выбран русский язык. Ее включение описано в разделе [Настройка](#page-22-0) [параметров для платформы](#page-22-0) [CARMEN.](#page-22-0)

Если предпочитаемый язык браузера английский, данная возможность по умолчанию включена.

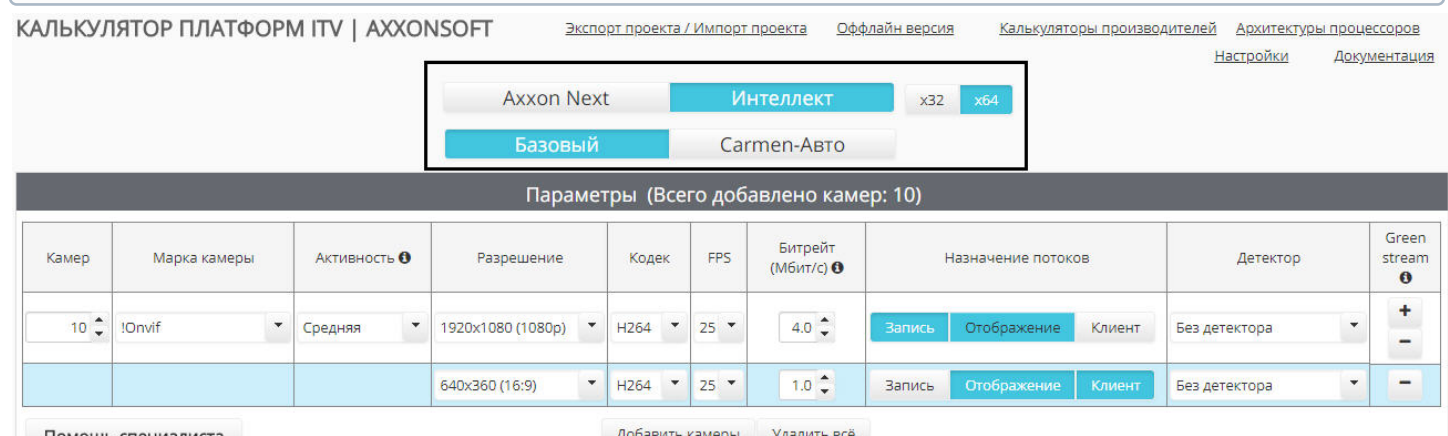

Помощь специалиста

Добавить камеры Удалить всё

По умолчанию расчет платформы ведется для 64-битной системы и 64-битных модулей. При использовании камер, которые не поддерживают режим x64 (устаревшие модели камер, полный список которых доступен на странице [Documentation Drivers Pack\)](https://doc.axxonsoft.com/confluence/display/DDP/Documentation+Drivers+Pack) или при установке ПО на 32-ух битную операционную систему необходимо выбрать режим x32.

#### **Внимание!**

Рекомендуется использовать режим x64, поскольку в режиме x32 накладываются следующие ограничения:

- 1. В режиме x32 количество используемой оперативной памяти ограничено 3ГБ
- 2. Некоторые детекторы не поддерживают работу в режиме x32. Список таких детекторов приведён в документации соответствующего продукта или вертикального решения.

Параметры, которые необходимо задать для расчета платформ при использовании распознавателя CARMEN, отличаются от тех, которые требуется задать при выборе платформ *Интеллект Базовый* или Axxon Next. В первом случае настройка параметров описана в разделе [Настройка параметров для платформы](#page-22-0) [CARMEN,](#page-22-0) а во втором – в разделе [Настройка параметров системы видеонаблюдения](#page-11-0).

### <span id="page-11-0"></span>4.4 Настройка параметров системы видеонаблюдения

### <span id="page-11-1"></span>4.4.1 Выбор камер

### [Eng](https://doc.axxonsoft.com/confluence/display/calc80/Selecting+cameras)<sup>1</sup> and the state of the state of the state of the state of the state of the state of the state of the state of the state of the state of the state of the state of the state of the state of the state of the state of the

Выбор камер, используемых в системе видеонаблюдения, производится на странице **Калькулятор платформ** в группе **Параметры**. Для добавления камер в список следует нажать на кнопку **Добавить конфигурацию**.

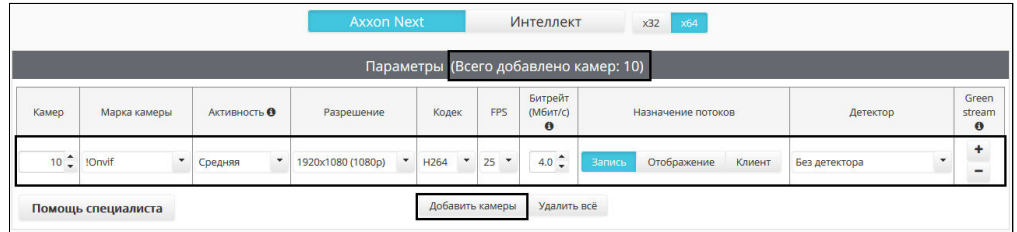

В шапке таблицы **Параметры** отображается общее количество камер, добавленных в конфигурацию.

### **Примечание.**

Для удаления конфигурации следует нажать на кнопку **-** в столбце **Green stream**. Для удаления всех добавленных конфигураций следует нажать на кнопку **Удалить все**.

Калькулятор платформ позволяет использовать различные потоки для отображения видео, отправки на удаленные клиенты и записи в архив. По умолчанию при добавлении камер для этих целей задается один поток. Для добавления дополнительных потоков необходимо нажать на кнопку **+** в столбце **Green stream**. Дополнительный поток выделяется в таблице голубым цветом.

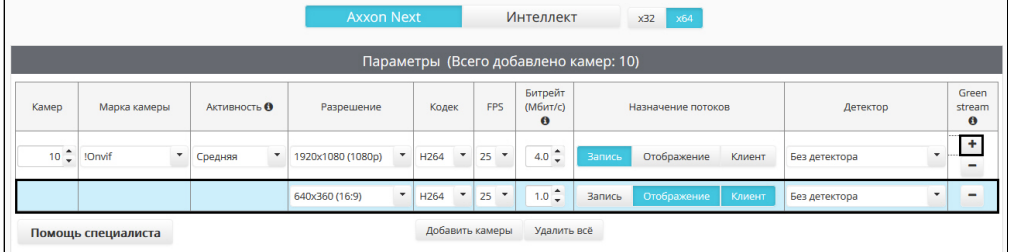

#### **Примечание.**

Для удаления потока следует нажать на кнопку **-** в столбце **Green stream**

Описание задаваемых параметров приведено в таблице.

**Параметр Описание**

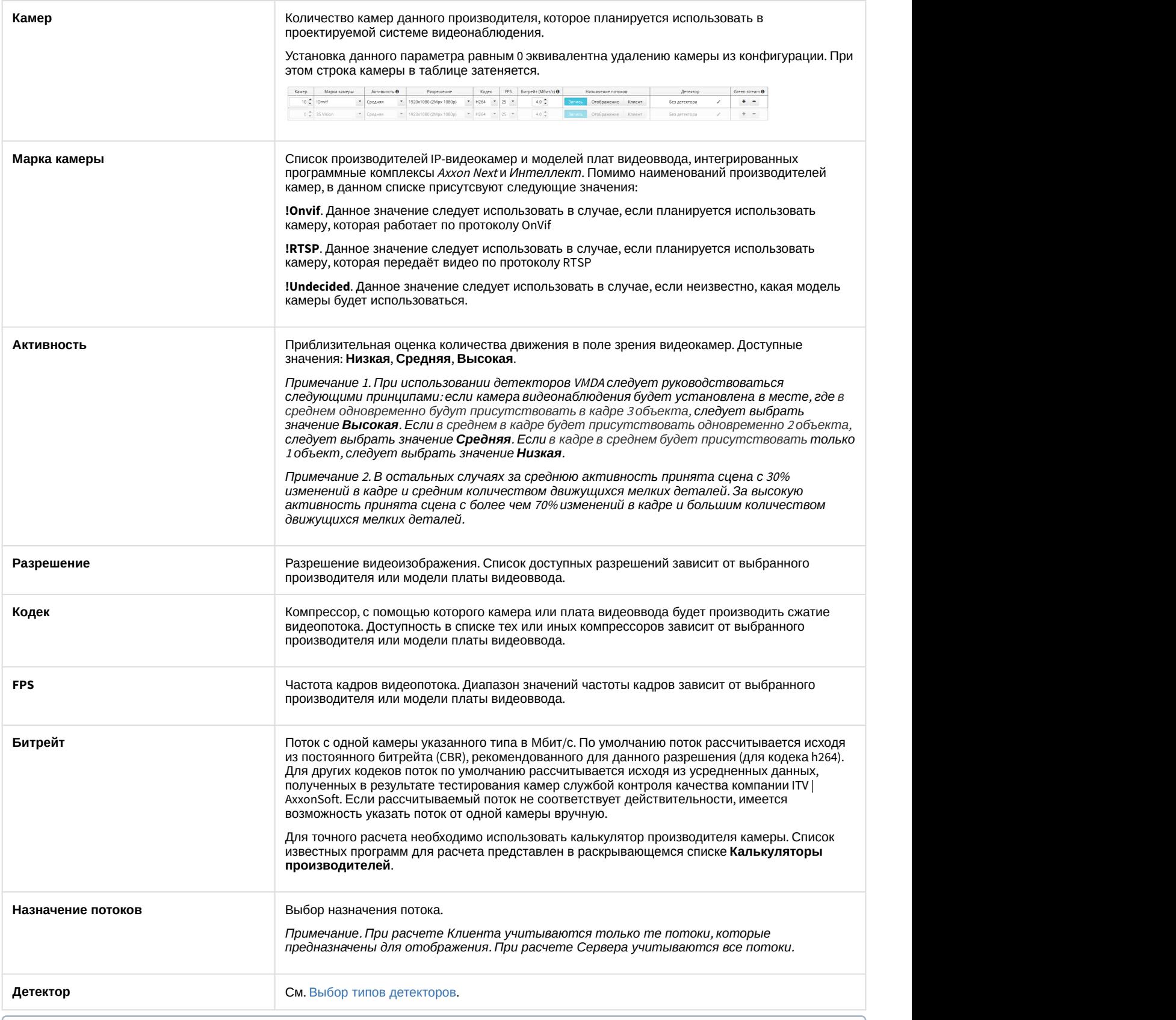

### **Примечание.**

Если для камер добавлено несколько потоков, то параметры **Кодек**, **Разрешение**, **FPS** и **Битрейт** задаются для разных потоков отдельно.

### <span id="page-13-0"></span>4.4.2 Параметры архива

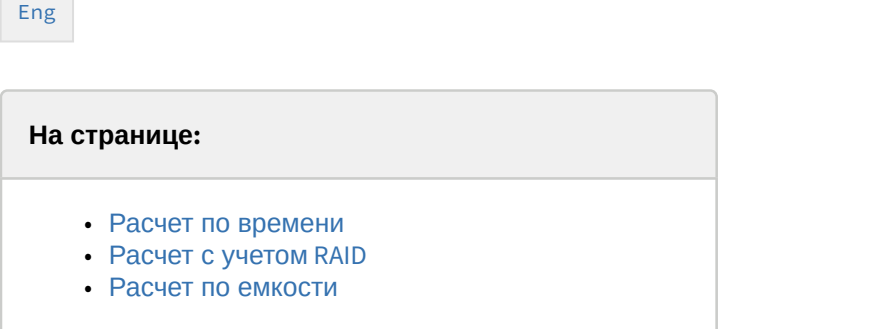

Расчет архива может производиться одним из следующих способов:

- 1. **По времени.** При этом задается период времени, за который требуется хранить архив, а результатом расчета является необходимый для этого размер дискового пространства.
- 2. **По емкости.** При этом задается объем дискового пространства, а результатом расчета является период времени, архив за который можно будет хранить на нем.

### <span id="page-13-1"></span>4.4.2.1 Расчет по времени

Для расчета дискового пространства, требуемого для хранения видеоархива, необходимо задать следующие параметры на вкладке **Расчёт по времени** в группе **Расчет архива**:

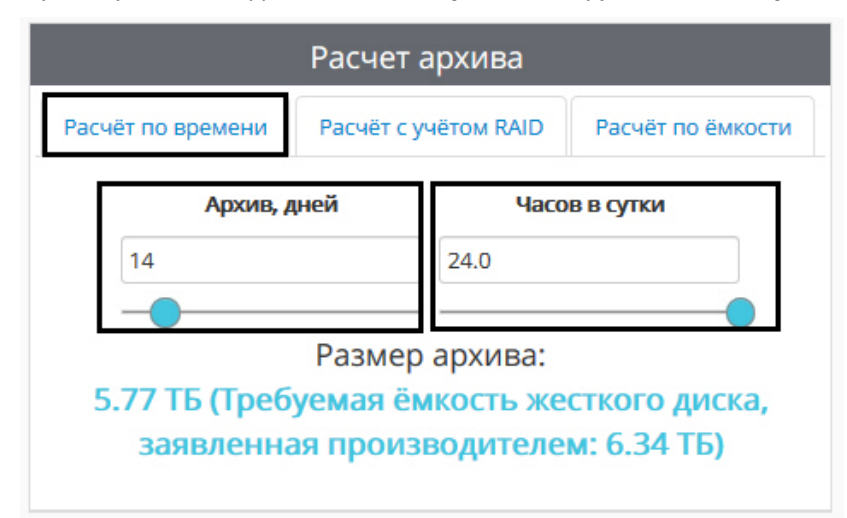

- 1. **Архив, дней** требуемая глубина архива в днях.
- 2. **Часов в сутки** среднее количество часов в сутки, в течение которых планируется производить запись в архив. 24 часа в сутки – постоянная запись.

Данные по размеру дисковой подсистемы носят ознакомительный характер. Для точного расчета необходимо использовать калькулятор производителя камеры. Список известных программ для расчета представлен в раскрывающемся списке **Калькуляторы производителей**.

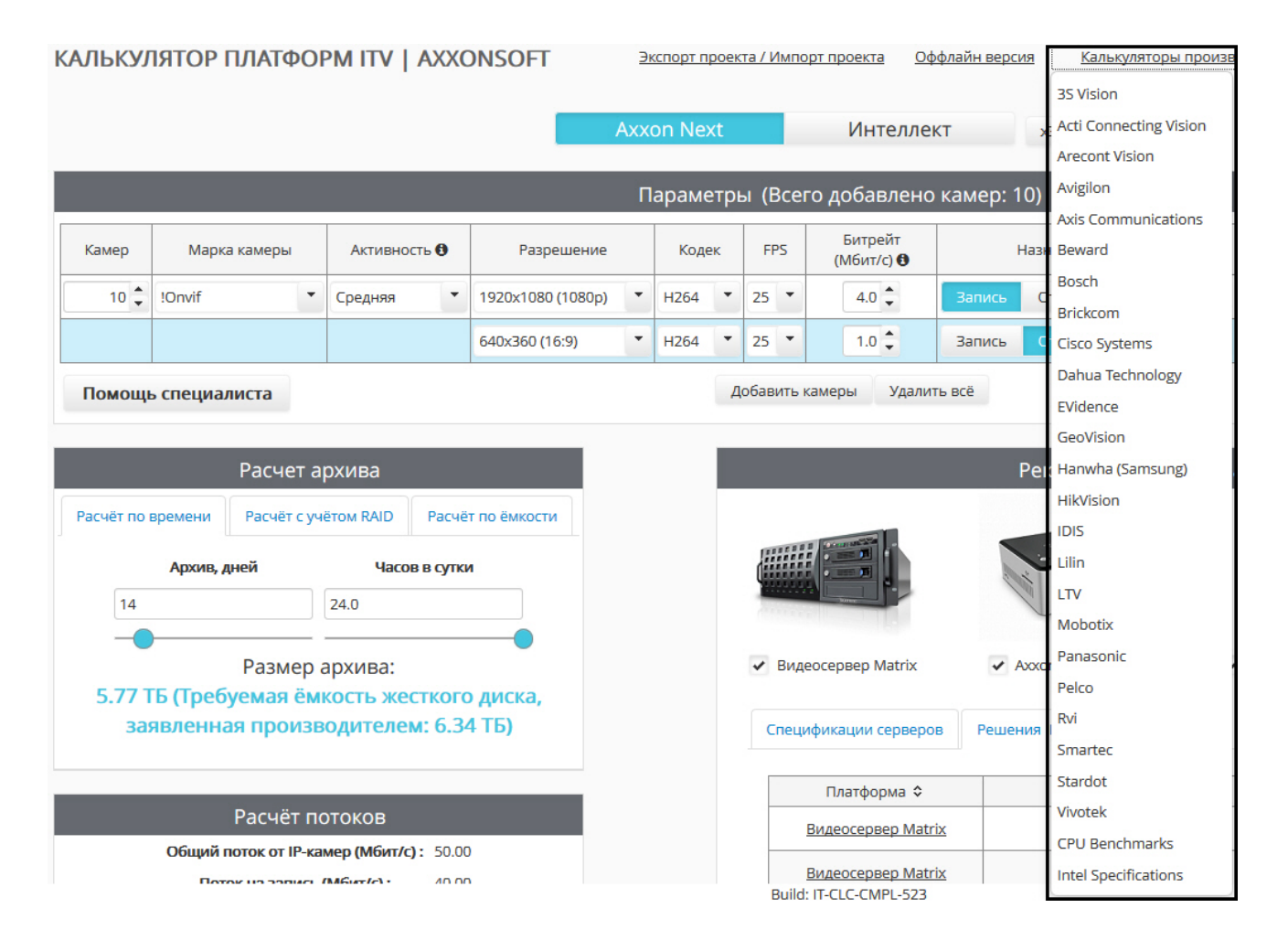

### <span id="page-14-0"></span>4.4.2.2 Расчет с учетом RAID

Для расчета параметров RAID-массива, необходимого для хранения видеоархива, задать следующие параметры на вкладке **Расчёт с учетом RAID** в группе **Расчет архива**:

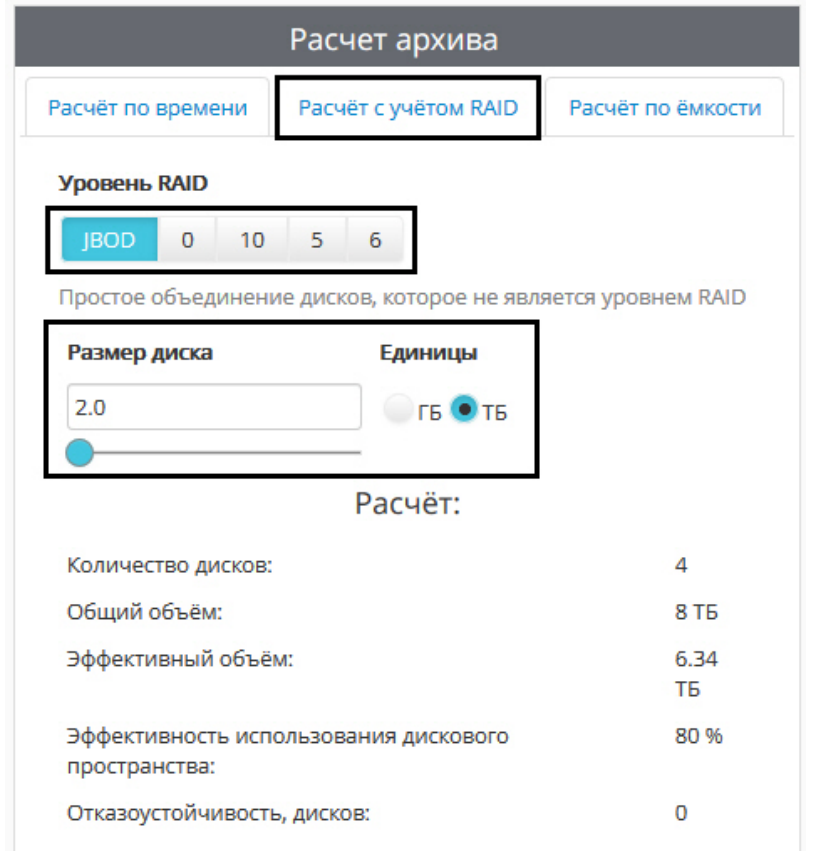

#### 1. **Уровень RAID**. Доступны следующие варианты:

- a. **JBOD** простое объединение дисков, которое не является уровнем RAID.
- b. **0** RAID 0 массив дисков с чередованием данных.
- c. **10** RAID 10 массив дисков с зеркалированием и чередованием.
- d. **5** RAID 5 массив дисков с поблочным чередованием с одной контрольной суммой.
- e. **6** RAID 6 массив дисков с поблочным чередованием с двумя контрольными суммами.
- 2. **Размер диска** в выбранных единицах (**ГБ** или **ТБ**). Предполагается, что на базе дисков указанного размера будет строиться RAID-массив. В результатах расчета указано необходимое количество дисков и другие параметры RAID (см. [Результаты расчета платформы для Сервера](#page-24-1) [Axxon Next](#page-24-1) [и Интеллект](#page-24-1)). Расчет глубины архива при выбранном размере диска осуществляется на вкладке **Расчет по емкости**.

### <span id="page-15-0"></span>4.4.2.3 Расчет по емкости

Для расчета периода времени, видеоархив за который можно будет хранить, необходимо задать следующие параметры в на вкладке **Расчёт по ёмкости** в группе **Расчет архива**:

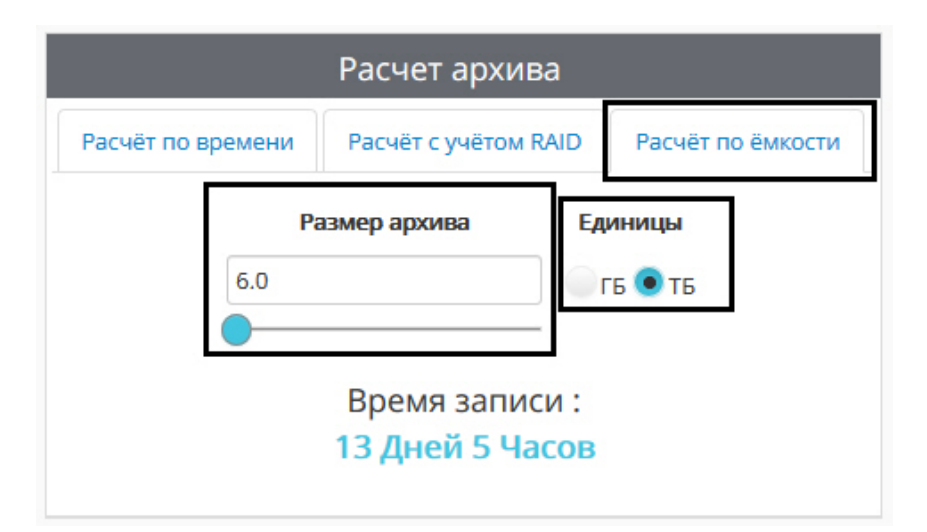

- 1. Размер архива объем дискового пространства, доступный для хранения видеоархива.
- 2. Единицы единицы измерения, в которых указан размер архива.

Данные о периоде хранения архива носят ознакомительный характер.

### <span id="page-16-0"></span>4.4.3 Выбор типов детекторов

#### [Eng](https://doc.axxonsoft.com/confluence/display/calc80/Selecting+types+of+detection+tools)<sup>el</sup> and the set of the set of the set of the set of the set of the set of the set of the set of the set of the

После добавления камер в список (см. [Выбор камер](#page-11-1)) можно задать типы используемых с данными камерами детекторов. Для каждого потока можно выбрать несколько детекторов. Список доступных детекторов зависит от выбранной программной платформы (см. [Выбор программной платформы](#page-10-0)).

Описание детекторов см. в подразделах [Выбор типов детекторов](#page-17-0) [Axxon Next](#page-17-0) и [Выбор типов детекторов Интеллект](#page-19-0).

Добавление детекторов осуществляется в следующем порядке:

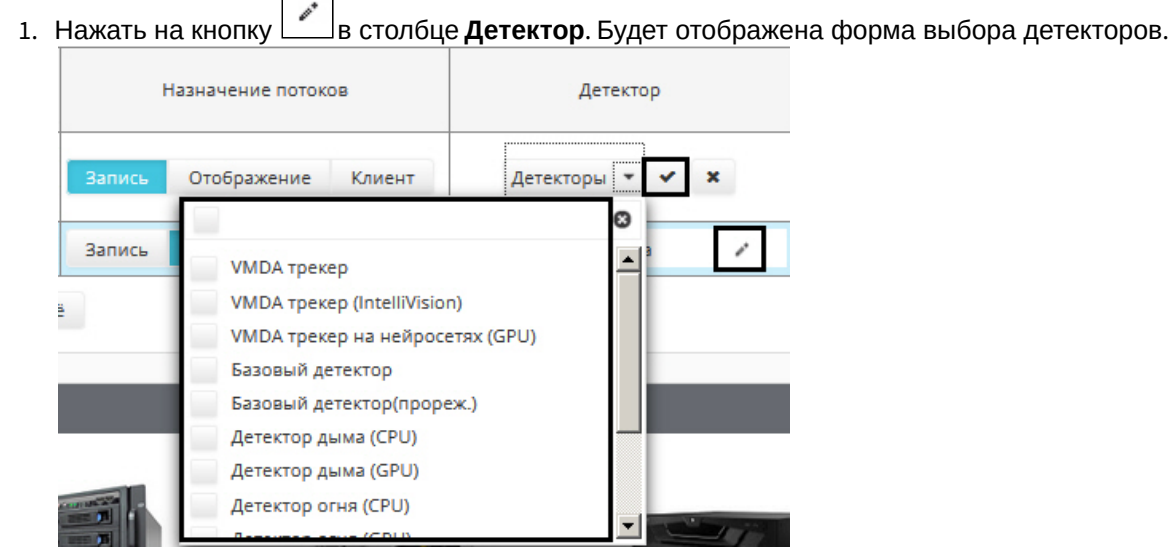

- 2. Открыть список **Детекторы**.
- 3. Установить флажки напротив требуемых детекторов в списке.

### 4. Нажать . Выбранные детекторы отобразятся в столбце **Детектор** в виде списка.

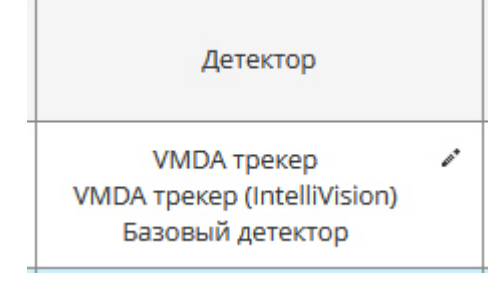

#### **Примечание.**

Чтобы изменить список детекторов, следует снова выполнить шаги 1-4.

Чтобы удалить все детекторы из списка, следует снять все флажки с помощью флажка в левом верхнем углу формы.

#### **Внимание!**

Калькулятор платформ не проверяет соответствие введенных параметров требованиям детекторов к видеокамерам. Например, если указанная частота кадров меньше, чем необходимая для работы детектора, расчет платформ все равно будет произведен, но подобранная платформа не будет соответствовать требованиям детектора.

Требования к видеокамерам для соответствующего детектора указаны в документации на этот детектор – см. хранилище документации [AxxonSoft documentation repository.](https://doc.axxonsoft.com/confluence/display/ASdoc/AxxonSoft+documentation+repository)

### <span id="page-17-0"></span>4.4.3.1 Выбор типов детекторов Axxon Next

#### [Eng](https://doc.axxonsoft.com/confluence/display/calc80/Selecting+types+of+detection+tools+for+Axxon+Next)<sup>el</sup> and the set of the set of the set of the set of the set of the set of the set of the set of the set of the

#### Для выбора доступны следующие детекторы Axxon Next:

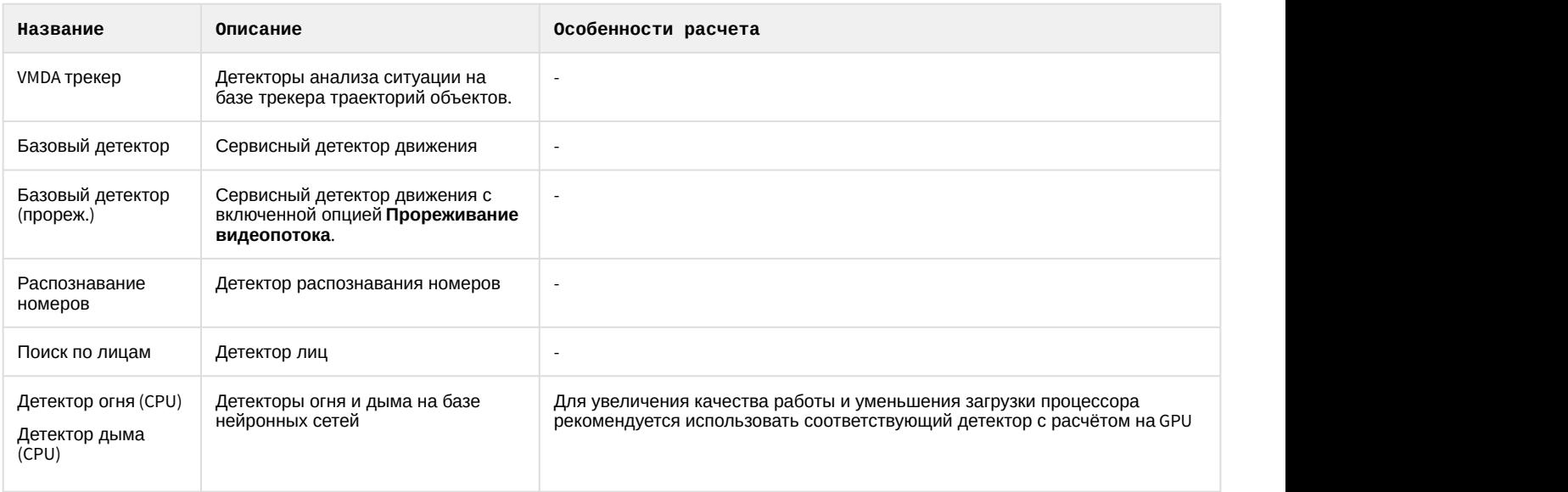

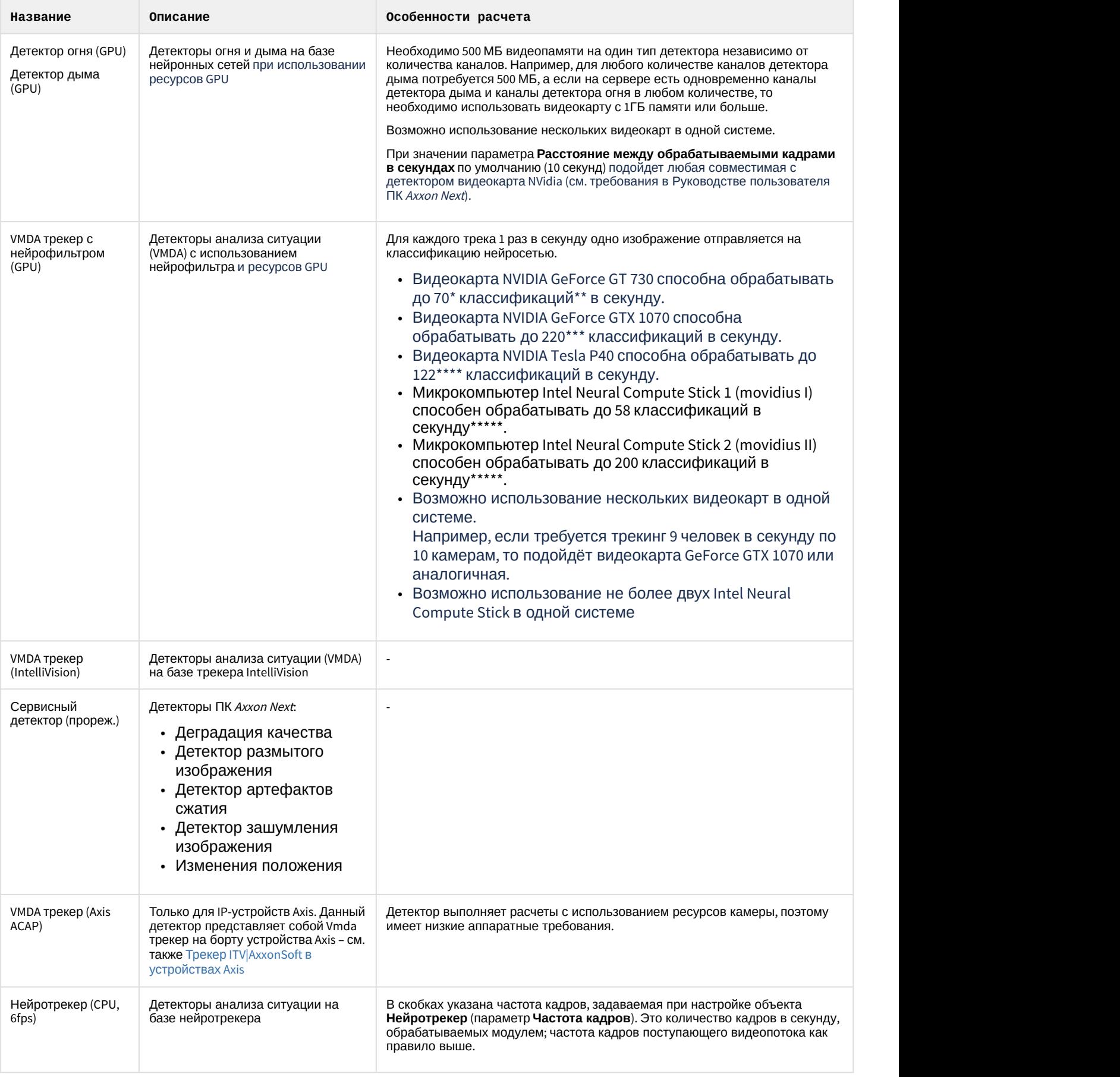

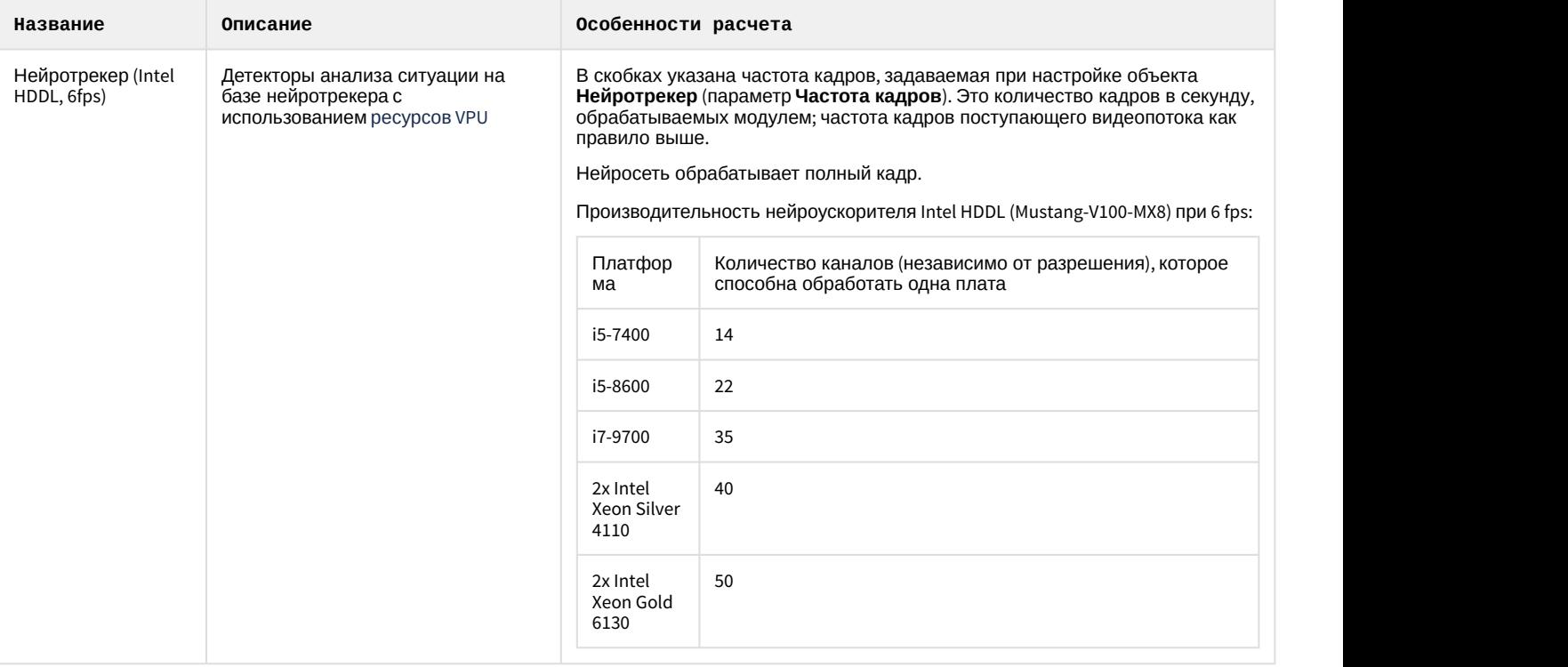

#### **Примечание**

\* - Результаты получены для процессора Core i5-3570 (3400 MHz), для других процессоров результаты могут отличаться. Для процессора Xeon Gold 6140 (2300 MHz) получено 95 классификаций\*\* в секунду.

\*\* - 1 классификация в секунду – это 1 задетектированный объект на видео. Например, если на видео по одной камере в среднем присутствует 9 движущихся объектов, а всего в системе 5 камер, то требуется использовать видеокарту с производительностью в 45 классификаций в секунду.

\*\*\* - Результаты получены для процессора Core i7-8700 (3200 МНz), для других процессоров результаты могут отличаться.

\*\*\*\* - На платформе 2x Intel Xeon Gold 6140 в тестовой утилите достигнута производительность в 360 классификаций в секунду. В Axxon Next получено до 122 классификаций в секунду при 90% загрузке процессора.

\*\*\*\*\* - Результаты получены для процессора Core i7-3770 (3400 MHz), для других процессоров результаты могут отличаться.

### <span id="page-19-0"></span>4.4.3.2 Выбор типов детекторов Интеллект

#### [Eng](https://doc.axxonsoft.com/confluence/display/calc80/Selecting+types+of+detection+tools+for+Intellect)<sup>el</sup> and the set of the set of the set of the set of the set of the set of the set of the set of the set of the

Для выбора доступны следующие детекторы ПК *Интеллект* и вертикальных решений:

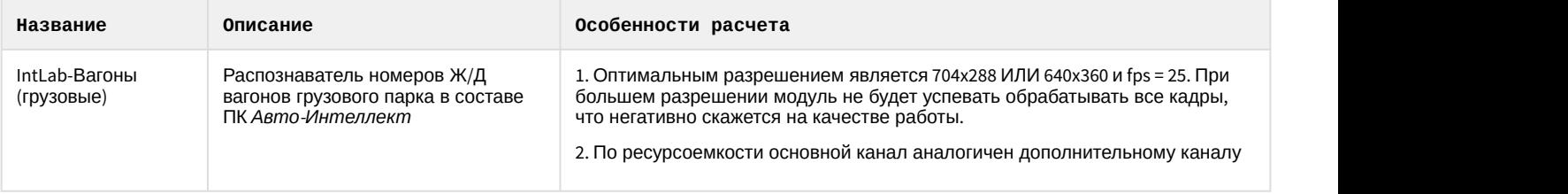

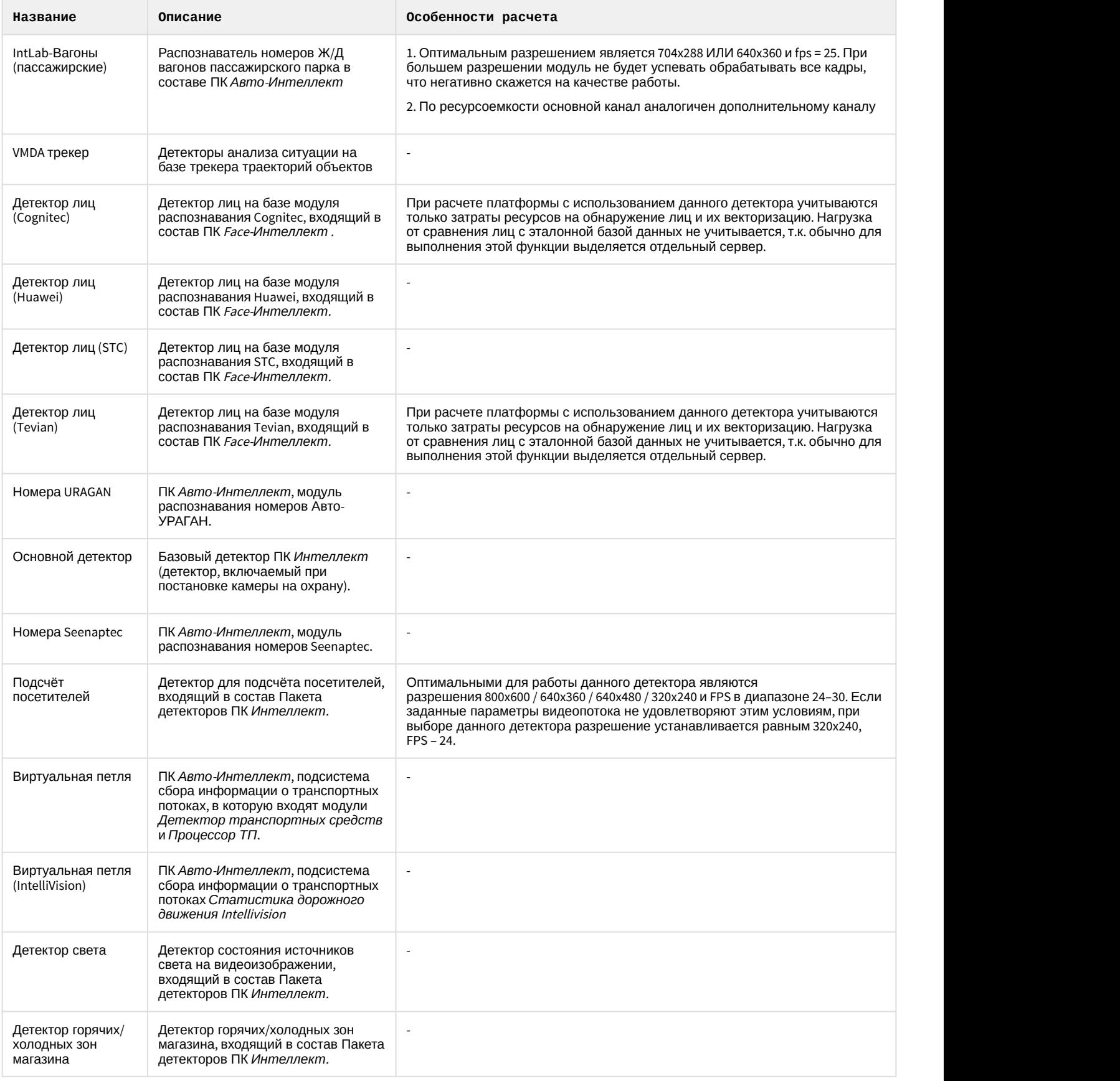

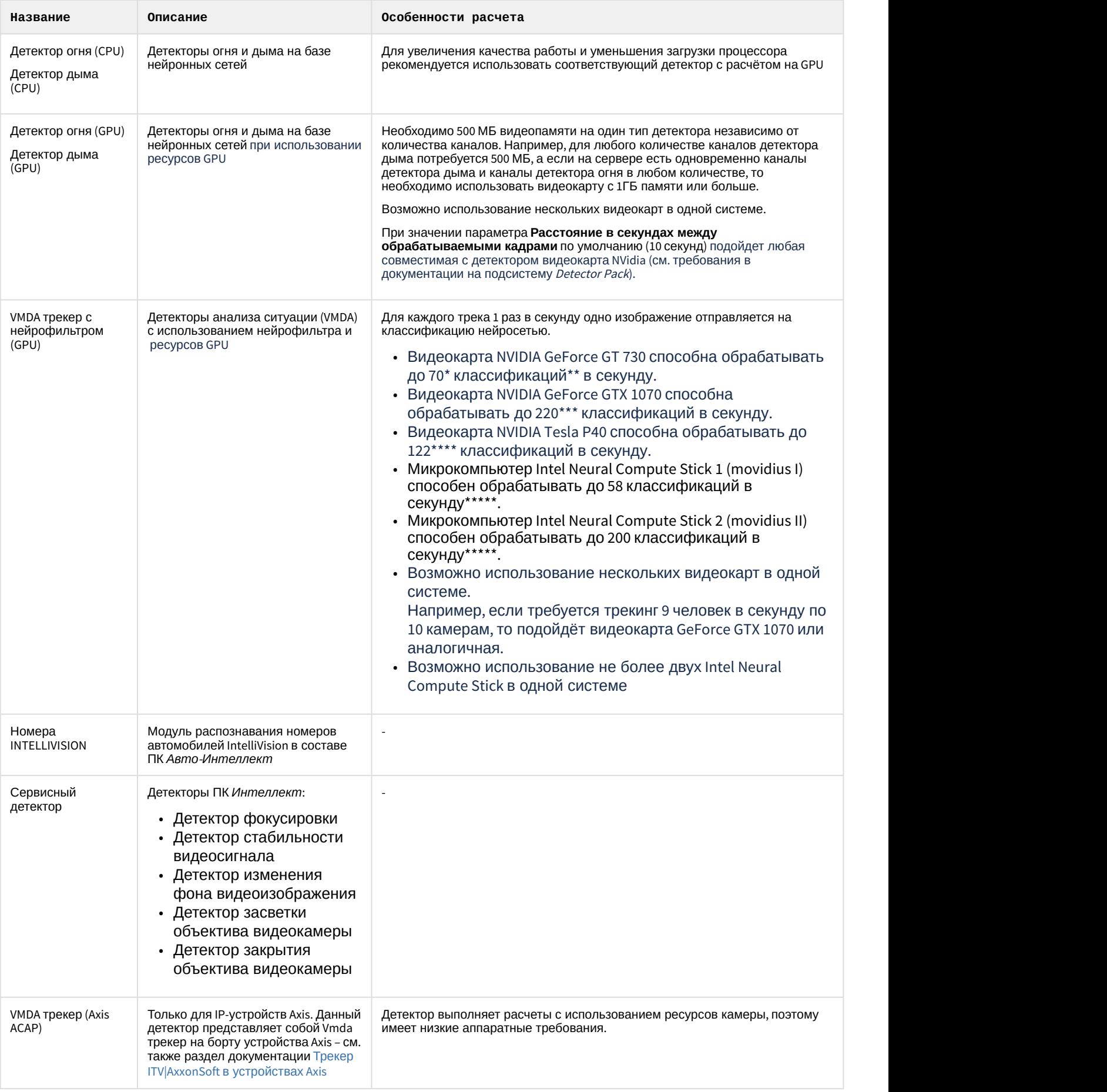

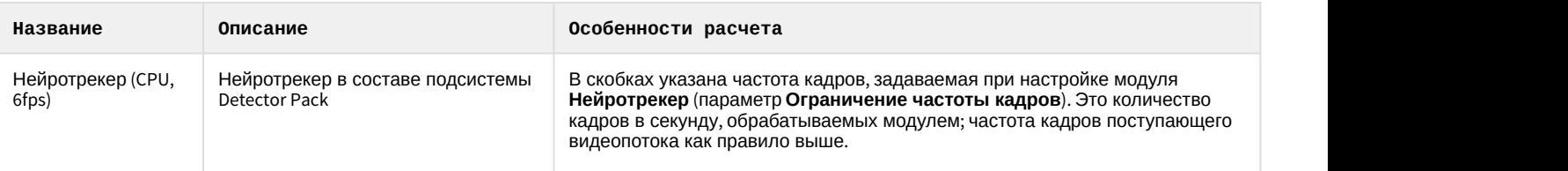

#### **Примечание**

\* - Результаты получены для процессора Core i5-3570 (3400 MHz), для других процессоров результаты могут отличаться. Для процессора Xeon Gold 6140 (2300 MHz) получено 95 классификаций\*\* в секунду.

\*\* - 1 классификация в секунду – это 1 задетектированный объект на видео. Например, если на видео по одной камере в среднем присутствует 9 движущихся объектов, а всего в системе 5 камер, то требуется использовать видеокарту с производительностью в 45 классификаций в секунду.

\*\*\* - Результаты получены для процессора Core i7-8700 (3200 MHz), для других процессоров результаты могут отличаться.

\*\*\*\* - На платформе 2x Intel Xeon Gold 6140 в тестовой утилите достигнута производительность в 360 классификаций в секунду. В Axxon Next получено до 122 классификаций в секунду при 90% загрузке процессора.

\*\*\*\*\* - Результаты получены для процессора Core i7-3770 (3400 МНz), для других процессоров результаты могут отличаться.

### <span id="page-22-0"></span>4.5 Настройка параметров для платформы CARMEN

Возможность выбора распознавателя CARMEN для расчета платформы по умолчанию отключена, если предпочитаемым языком браузера выбран русский язык. Ее включение осуществляется следующим образом:

1. На странице **Калькулятор платформ** нажать на кнопку **Настройки**.

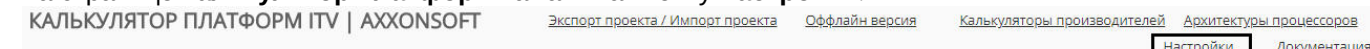

2. В открывшемся окне установить флажок **Расчёт платформ для CARMEN-Авто** (**1**).

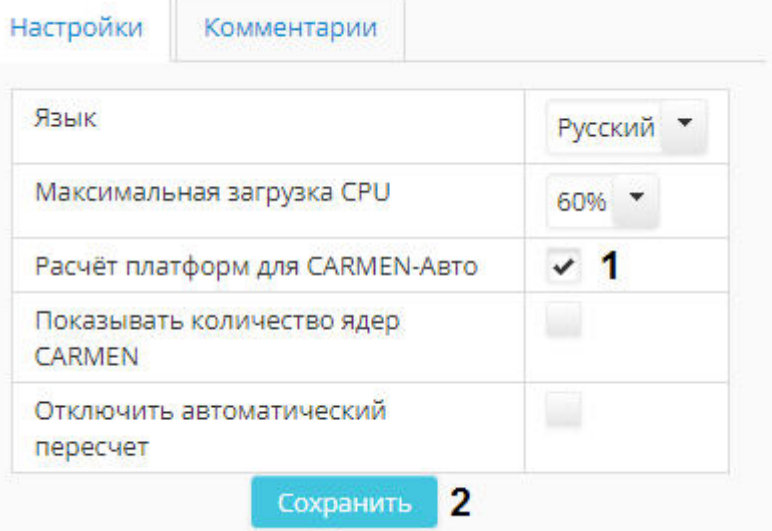

3. Нажать на кнопку **Сохранить** (**2**).

В результате появится возможность выбрать расчет платформы для CARMEN-Авто (см. также [Выбор программной](#page-10-0) [платформы](#page-10-0)).

Расчет рекомендованной платформы для распознавателя автомобильных номеров CARMEN производится следующим образом:

#### 1. Выбрать платформу **Интеллект** и тип **Carmen-Авто** (**1**).

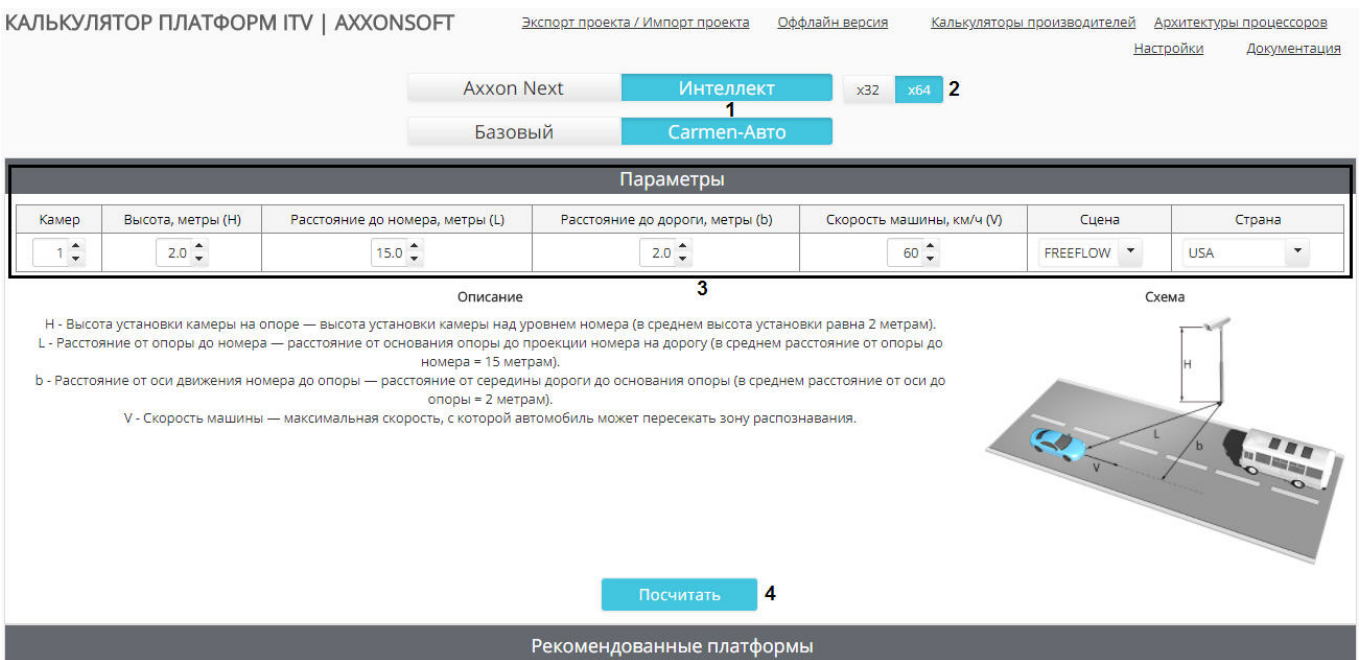

- 2. Если планируется использование 64-битных модулей CARMEN, установить переключатель в положение **х64** (**2**).
- 3. Задать параметры используемого распознавателя (**3**). На странице калькулятора платформ приведен рисунок, на котором проиллюстрировано большее количество задаваемых параметров, а также дано их описание.

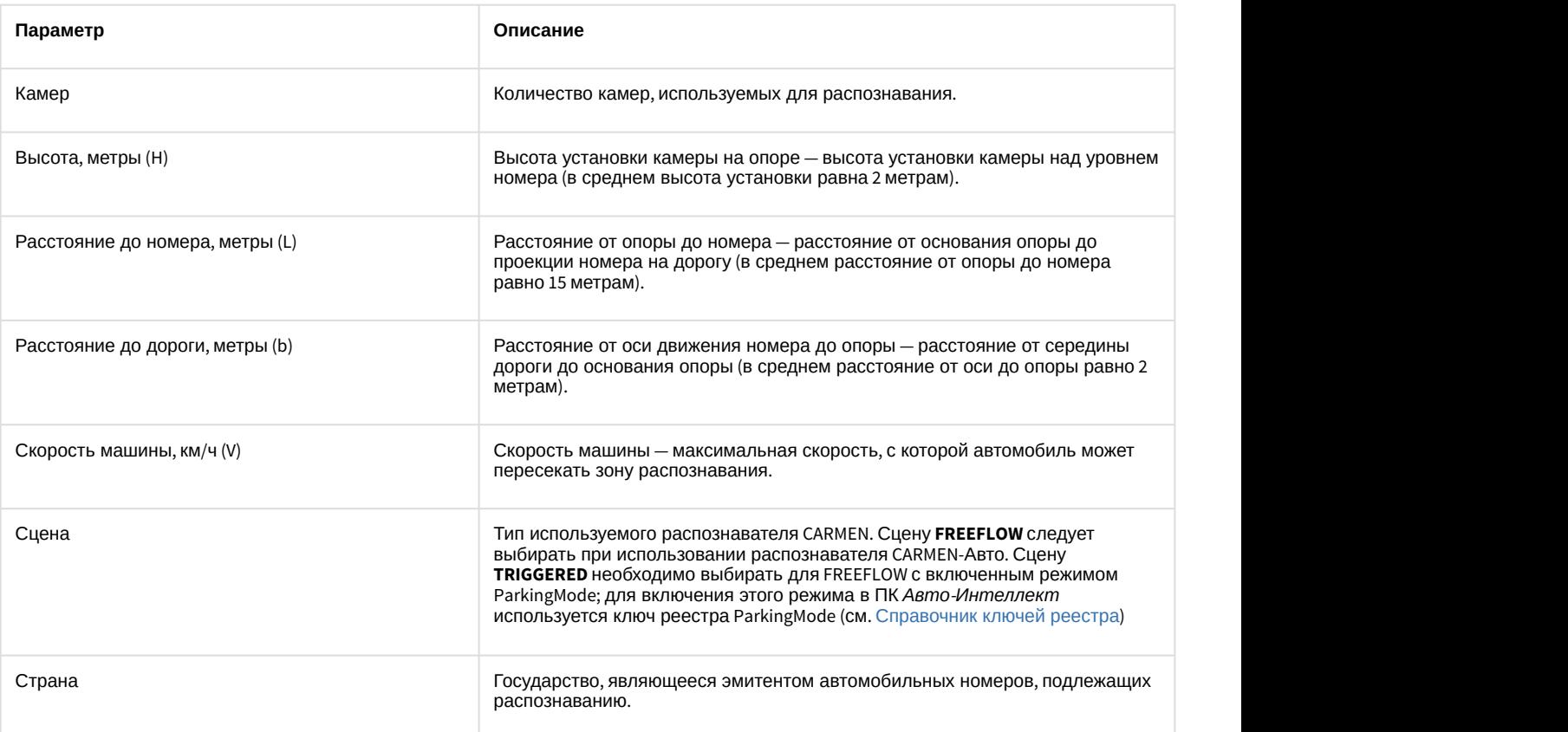

4. Нажать на кнопку **Посчитать** для расчета рекомендованных платформ (4).

В результате будут отображены [результаты расчета платформы](#page-30-0).

### <span id="page-24-0"></span>4.6 Результаты расчета платформы

### <span id="page-24-1"></span>4.6.1 Результаты расчета платформы для Сервера Axxon Next и Интеллект

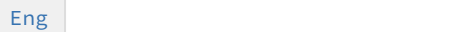

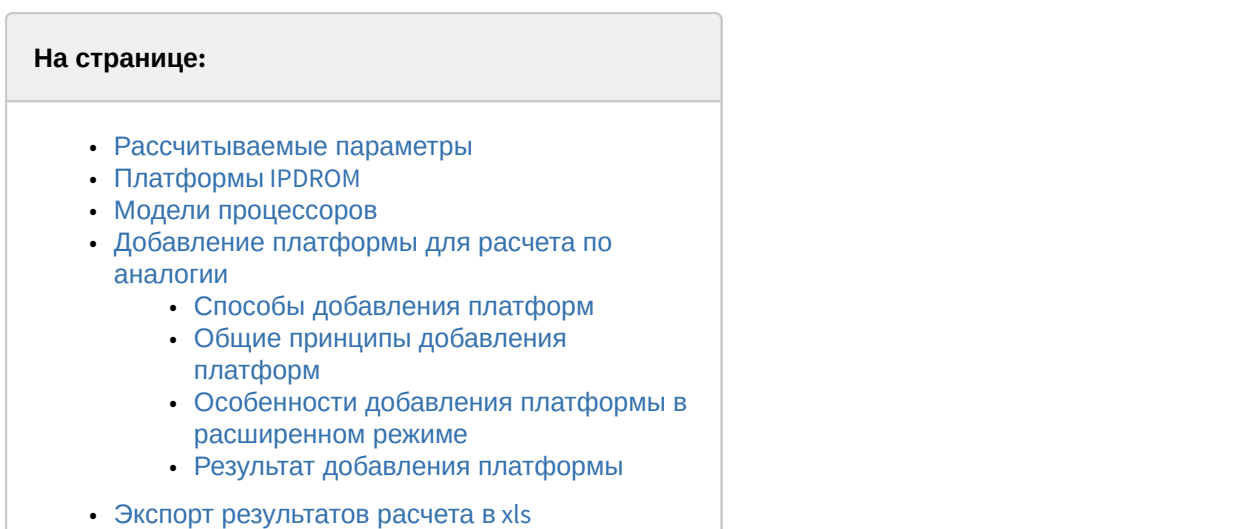

### <span id="page-24-2"></span>4.6.1.1 Рассчитываемые параметры

Каждый раз после добавления потоков в список (см. [Выбор камер](#page-11-1)) производится перерасчет следующих параметров:

**Примечание.**<br>[Отключение автоматического пересчета](#page-31-0) описано в разделе Отключение автоматического пересчета<br>результатов.<br>1. Размер архива: размер дискового пространства, параметры RAID или период времени. [результатов](#page-31-0).

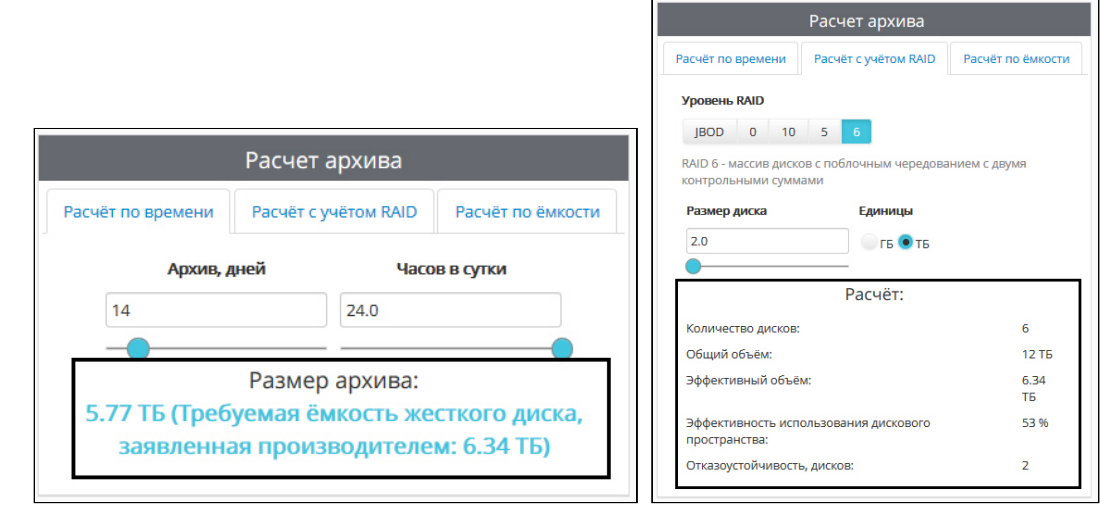

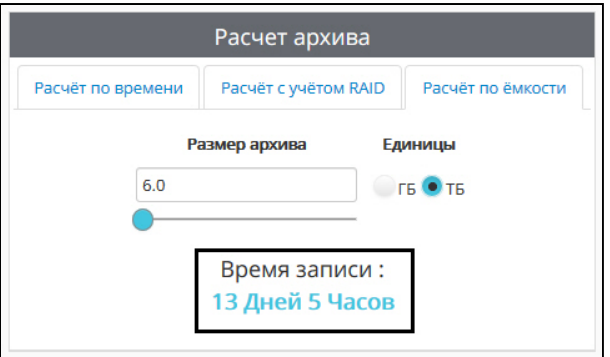

Параметры RAID:

- a. **Количество дисков**, необходимое для организации требуемого уровня RAID на базе дисков указанного объёма.
- b. **Общий объём** = **Количество дисков** \* **Размер** одного **диска**.
- c. **Эффективный объём** размер дискового пространства, необходимый для хранения архива глубины, указанной на вкладке **Расчет по времени.**
- d. **Эффективность использования дискового пространства** = **Эффективный объём** / **Общий объём** (в процентах).
- e. **Отказоустойчивость** количество дисков, которые могут отказать без потери видеоархива.
- 2. Общий поток от IP-камер, поток на запись и поток на клиенты.

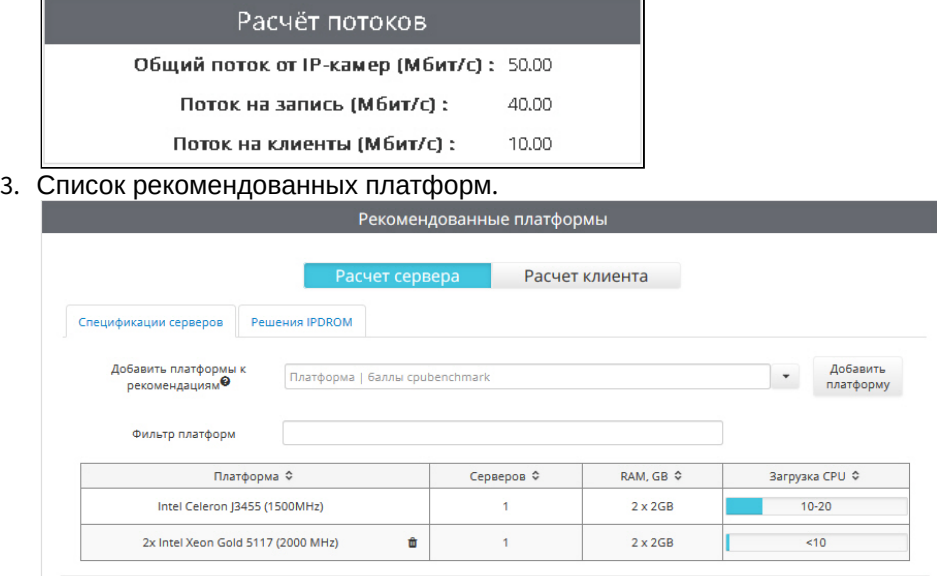

#### **Примечание.**

Результаты расчета платформ в таблице **Рекомендованные платформы** можно сортировать по любому столбцу при помощи кнопки  $\hat{z}$  в заголовке соответствующего столбца.

В столбце **RAM, GB** указан рекомендованный объем и количество модулей оперативной памяти с учетом количества процессоров на платформе. Например, для двухпроцессорных платформ рекомендуется использовать 4 модуля оперативной памяти, для четырехпроцессорных – 8, для остальных – 2.

### <span id="page-25-0"></span>4.6.1.2 Платформы IPDROM

На вкладке **Решения IPDROM** отображается список серверов, изготавливаемых компанией IPDROM на заказ (1). Решения, результаты расчета платформ для которых необходимо отображать, можно выбрать при помощи флажков (2). При переходе по ссылке в названии платформы (3) открывается страница сайта ITV | AxxonSoft с

описанием данной платформы. На открывшейся странице также имеется возможность купить выбранную платформу.

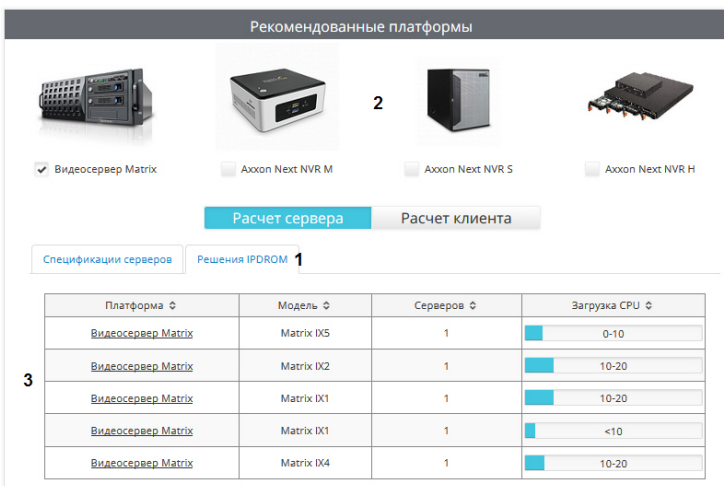

#### **Примечание.**

Вкладка **IPDROM solutions** недоступна для выбора в английской версии калькулятора платформ. При этом в английской, испанской и немецкой версиях доступны другие платформы – **Promise** и **Sequre Logiq**, которые недоступны в русской версии.

### <span id="page-26-0"></span>4.6.1.3 Модели процессоров

На вкладке **Спецификация серверов** приведены результаты расчета платформ для моделей процессоров с выбранной архитектурой (см. [Выбор архитектуры процессора](https://doc.axxonsoft.com/confluence/pages/viewpage.action?pageId=127665579)).

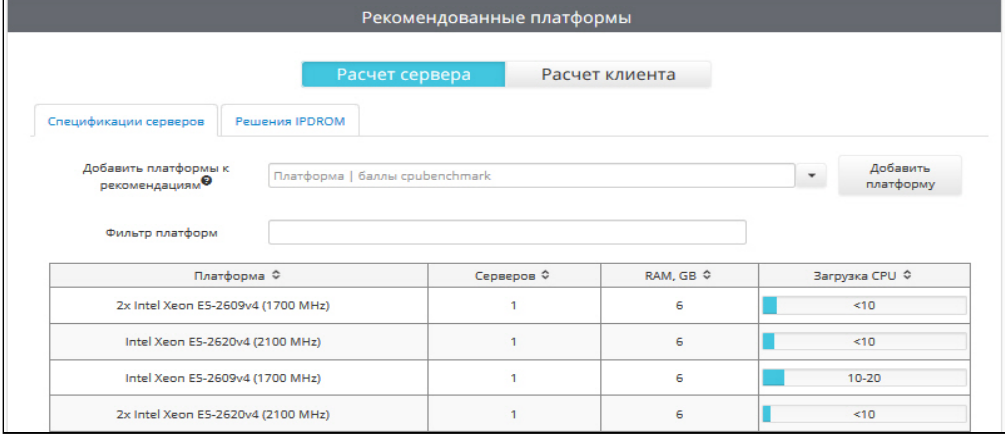

В столбце **Серверов** указано количество серверов, которое требуется использовать для указанного количества видеокамер. В столбце **RAM, GB** приведены рекомендации по объему оперативной памяти.

#### **Пример.**

Если добавлено 100 камер, и в результате расчета рекомендованной платформы рекомендуется использовать 5 серверов с загрузкой 50-60%, это значит, что необходимо использовать 5 серверов, и на каждом разместить 100 / 5 = 20 камер. Тогда загрузка CPU каждого сервера не превысит 50-60%.

Также имеется возможность фильтрации платформ в результатах поиска. Для фильтрации необходимо ввести строку для поиска в поле **Фильтр платформ**. При фильтрации не учитывается регистр символов.

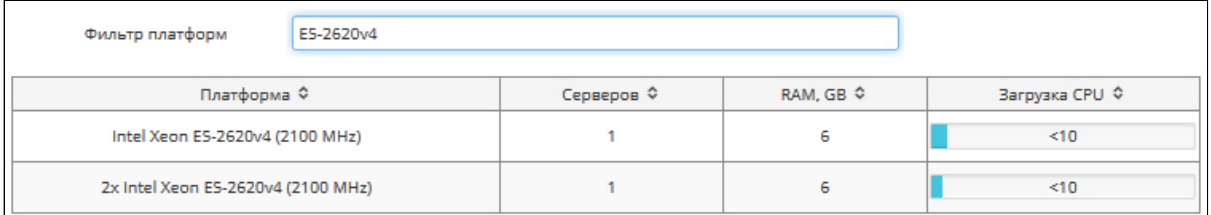

При расчете платформы для ПК Axxon Next и ПК *Интеллект* (версии 4.11.0 и выше) в списке платформ на вкладке **Спецификации серверов** указаны результаты расчета платформ как при использовании технологии Intel Quick Sync Video, так и без нее. При использовании данной технологии нагрузка на процессор значительно снижается. Если результат расчета указан для случая использования данной технологии, то после названия платформы будет указано **Intel Quick Sync**:

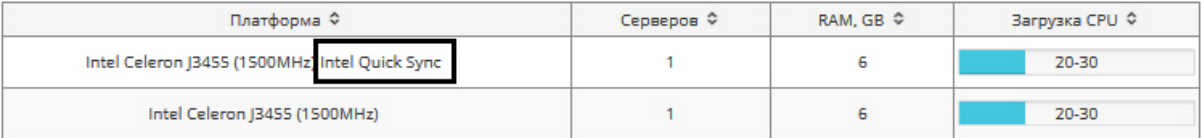

#### **Примечание.**

Настройка использования технологии Intel Quick Sync Video в ПК Axxon Next описана в документе Axxon Next. *Руководство пользователя*. Настройка использования технологии Intel Quick Sync Video в ПК *Интеллект* описана в документе *Программный комплекс Интеллект*. *Руководство Администратора*. Наиболее актуальные версии данных документов можно найти в хранилище документации [AxxonSoft documentation](https://doc.axxonsoft.com/confluence/display/ASdoc/AxxonSoft+documentation+repository) [repository](https://doc.axxonsoft.com/confluence/display/ASdoc/AxxonSoft+documentation+repository).

### <span id="page-27-0"></span>4.6.1.4 Добавление платформы для расчета по аналогии

### <span id="page-27-1"></span>4.6.1.4.1 Способы добавления платформ

Можно добавить платформу для расчета по аналогии одним из следующих способов:

- 1. Упрощенный по умолчанию, без настройки дополнительных параметров.
- 2. Расширенный более точный способ, требующий выбора "аналогичной" платформы.

Чтобы использовать расширенный способ добавления платформы, необходимо нажать на кнопку **Настройки** и в открывшемся окне установить флажок **Расширенный режим добавления платформ**.

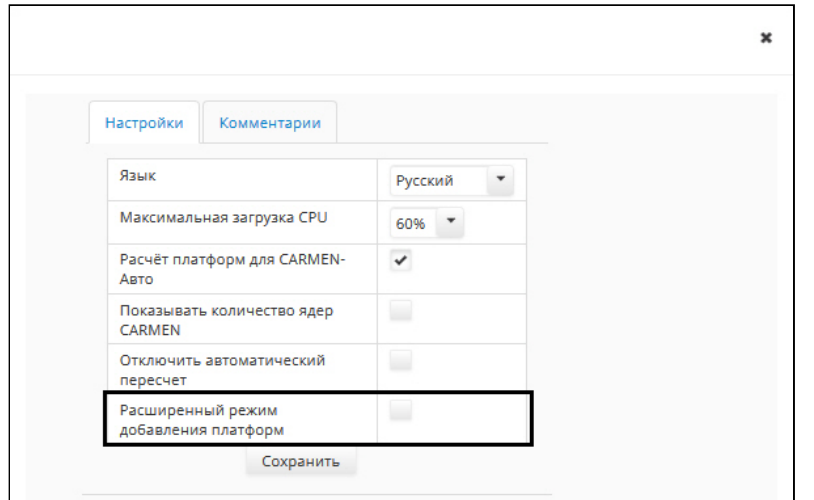

### <span id="page-28-0"></span>4.6.1.4.2 Общие принципы добавления платформ

Процессоры, добавляемые с помощью этой функции, рассчитываются с использованием данных веб-сайта [http://](http://www.cpubenchmark.net/cpu_list.php) [www.cpubenchmark.net/cpu\\_list.php.](http://www.cpubenchmark.net/cpu_list.php) На основе данных [benchmark.net](http://benchmark.net) калькулятор платформ AxxonSoft определяет соотношение производительности между целевой платформой (которая еще не тестировалась) и аналогичной платформой (которая уже была протестирована).

Аналогичная платформа — это одна из протестированных платформ (которая есть в списке в Калькуляторе платформ AxxonSoft), характеристики которой максимально приближены к целевой платформе.

Результаты расчета для добавленной платформы являются приблизительными: чем больше характеристики целевой платформы отличаются от характеристик протестированной платформы, тем менее точными могут быть результаты расчета.

На результаты расчета влияют следующие характеристики процессора:

- производитель
- архитектура/технология производства (год выпуска)
- модельный ряд (server/desktop/mobile)
- частота процессора
- количество ядер процессора

Как показывает практика, наиболее важными параметрами для расчета являются архитектура/технология производства (год выпуска) и частота процессора.

Если требуется добавить какую-либо платформу к результатам расчета, необходимо ввести ее название или его часть либо выбрать название из раскрывающегося списка в поле **Добавить платформы к рекомендациям.** Можно ввести не название платформы, а ее рейтинг в баллах сайта [http://www.cpubenchmark.net/cpu\\_list.php,](http://www.cpubenchmark.net/cpu_list.php) в таком случае в списке результатов поиска сначала будут выведены платформы, содержащие в названии такое число, а затем платформы, близкие по рейтингу к заданному.

Если платформа есть в списке протестированных, то она будет показываться в списке добавляемых в информационных целях, т.е. для проверки индекса производительности по данным сайта [http://](http://www.cpubenchmark.net/cpu_list.php) [www.cpubenchmark.net](http://www.cpubenchmark.net/cpu_list.php). Добавление такой платформы к результатам расчета не производится.

|                                                        | Рекомендованные платформы |                |      |         |                       |  |
|--------------------------------------------------------|---------------------------|----------------|------|---------|-----------------------|--|
|                                                        | Расчет сервера            | Расчет клиента |      |         |                       |  |
| Спецификации серверов                                  | <b>PPILIPHMS IPDROM</b>   |                |      |         |                       |  |
| Добавить платформы к<br>рекомендациям <sup>©</sup>     | 7000                      |                |      |         | Добавить<br>платформу |  |
| Фильтр платформ                                        | AMD A6-7000               |                | 1681 |         |                       |  |
|                                                        | 2x AMD Opteron 2387       |                | 6441 |         |                       |  |
|                                                        | 2x AMD Opteron 2431       |                | 6733 |         |                       |  |
| Платформа                                              | 2x AMD Opteron 2435       |                | 7203 |         | Загрузка CPU ©        |  |
| 2x Intel Xeon E5-2609v4 (1)                            | 2x AMD Opteron 4170 HE    |                | 6344 |         | <10                   |  |
| Intel Xeon E5-2620v4 (21)                              | 2x AMD Opteron 6128       |                | 6881 |         | < 10                  |  |
| Intel Xeon E5-2609v4 (1)<br>2x Intel Xeon E5-2620v4 () | 2x AMD Opteron 6136       |                | 7255 |         | $10 - 20$             |  |
|                                                        | 2x AMD Opteron 6172       |                | 7536 |         |                       |  |
|                                                        | 2x AMD Opteron 6204       |                | 7134 |         | <10                   |  |
| 2x Intel Xeon E5-2650v4 C                              | 2x AMD Opteron 8389       |                | 6517 | $\cdot$ | < 10                  |  |

После выбора платформы нажать на кнопку **Добавить платформу**.

### <span id="page-28-1"></span>4.6.1.4.3 Особенности добавления платформы в расширенном режиме

Если добавление платформы производится в расширенном режиме, то после нажатия на кнопку **Добавить платформу** будет открыто окно **Добавить по аналогии с:**

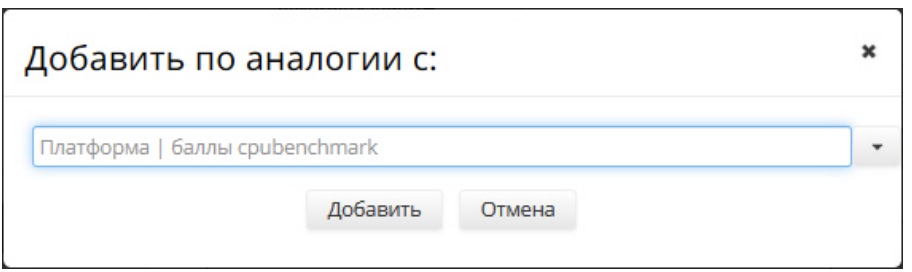

В этом окне необходимо выбрать платформу, по аналогии с которой требуется проводить расчет. Например, платформу Intel Core i3-6300 рекомендуется добавлять к расчетам по аналогии с Intel Core i3-6100, так как у них совпадают все параметры, кроме частоты, которая отличается незначительно (архитектура/технология производства, модельный ряд, количество ядер процессора).

### <span id="page-29-0"></span>4.6.1.4.4 Результат добавления платформы

Платформа будет добавлена к результатам расчета. Для удаления добавленной платформы следует нажать на

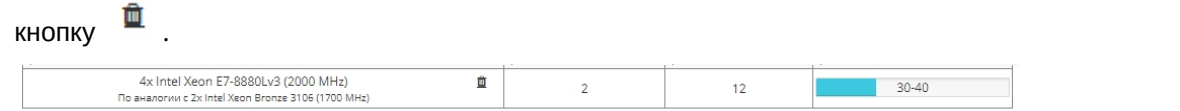

Добавленные платформы сохраняются в файлах cookies и остаются в списке при обновлении и повторном открытии страницы. При переключении режима добавления (расширенного и упрощенного) список платформ может меняться в зависимости от того, в каком режиме они были добавлены.

### <span id="page-29-1"></span>4.6.1.5 Экспорт результатов расчета в xls

Для сохранения результатов расчета в excel-файл необходимо нажать на кнопку **Экспорт конфигурации в XLS**.

Если при экспорте была открыта вкладка **Спецификации серверов**, то экспортированный файл содержит только список рекомендованных процессоров. Если в момент экспорта был использован фильтр платформ, он не влияет на итоговый файл. Для добавленных вручную платформ в экспортированном файле указано, по аналогии с какой платформой произведен расчет.

Если экспорт производился с вкладки **Решения IPDROM**, то экспортированный файл содержит как список рекомендованных процессоров, так и список рекомендованных решений.

Помимо результатов расчета платформы для Сервера, экспортированный файл также содержит результаты для Клиента – см. [Результаты расчета платформы для Клиента](#page-29-2) [Axxon Next](#page-29-2) [и Интеллект](#page-29-2).

Результаты подбора аппаратных платформ могут изменяться как в сторону увеличения, так и в сторону уменьшения аппаратной конфигурации в зависимости от используемой модели камеры, настроек камеры и экспозиции изображения. Использование дополнительных объектов может привести к увеличению аппаратной конфигурации.

Для серверов без отображения требований к видеокарте нет. Для серверов с отображением/УРММ достаточно видеокарты NVIDIA GeForce GT520 или более производительной.

Нагрузка на процессор при использовании УРММ аналогична данным, приведенным для сервера с отображением.

### <span id="page-29-2"></span>4.6.2 Результаты расчета платформы для Клиента Axxon Next и Интеллект

Результаты расчета клиента показывают, сколько камер на раскладке может одновременно отобразить данный Клиент на всех мониторах, которые к нему подключены. Например, если в результатах расчета указано число 20, это означает, что Клиент не справится с одновременным отображением 21 и более камер, однако пользователь может создать разные раскладки и листать их.

Следует учитывать следующие особенности расчета платформы для Клиента:

1. Для расчёта Клиента хотя бы у одного потока должно быть выбрано назначение **Отображение**, т.к. именно по таким потокам рассчитывается Клиент (см. [Выбор камер](#page-11-1)).

- 2. Результаты подбора максимального количества камер на раскладке могут изменяться как в сторону увеличения, так и в сторону уменьшения максимума камер, которые можно отобразить одновременно на мониторах клиента, в зависимости от используемой модели камеры, настроек камеры, экспозиции изображения, разрешения и количества используемых мониторов.
- 3. Если у одной камеры выбрано назначение **Отображение** у нескольких потоков , тогда считается, что на Клиенте используется GreenStream и количество камер на раскладке будет считаться по минимальному разрешению из тех, у которых выбрано назначение **Отображение**.

Для того чтобы посмотреть результаты расчета платформы для Клиента, необходимо нажать на кнопку **Расчет клиента** в группе **Рекомендованные платформы**.

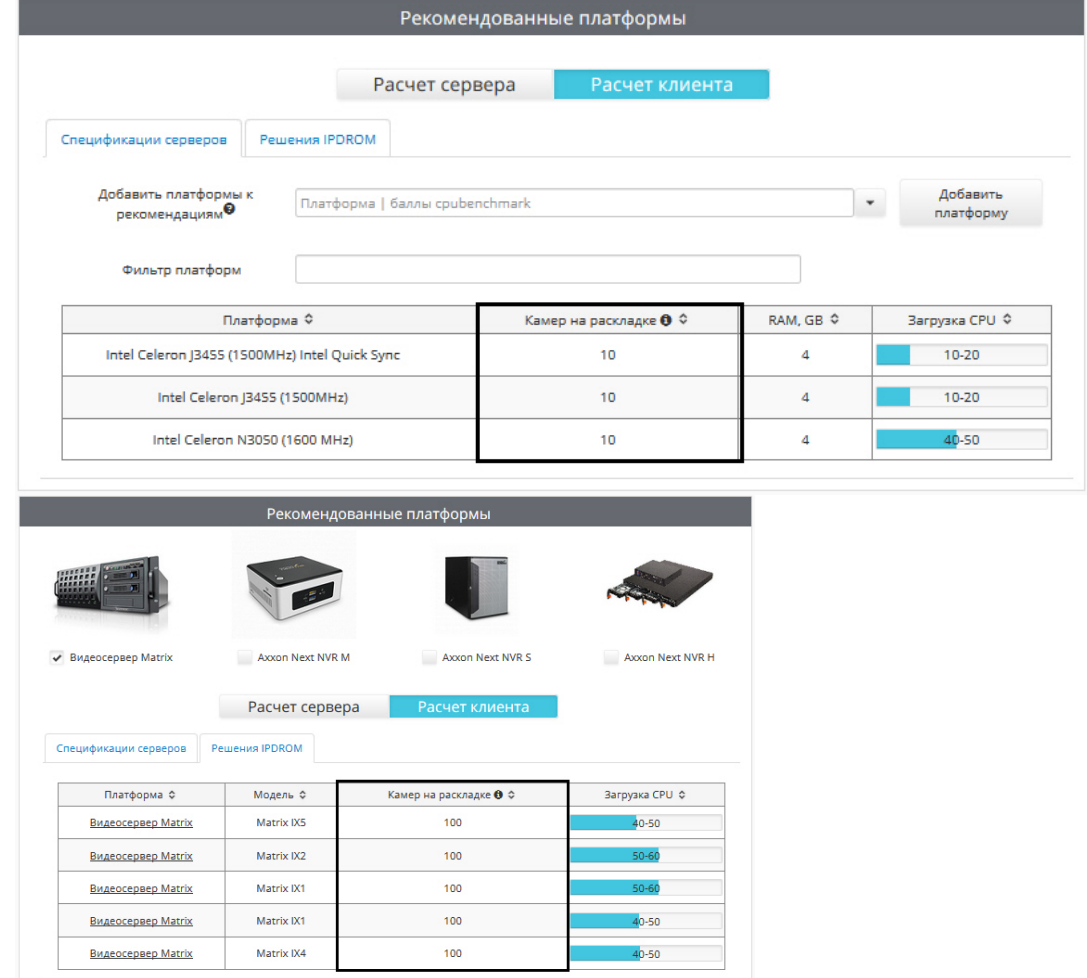

Как и для Сервера, производится расчет как решений IPDROM, так и спецификаций Серверов. Доступны те же действия с результатами расчета, что и при расчете Сервера, в том числе добавление платформы, экспорт в xls и т.д. – см. [Результаты расчета платформы для Сервера](#page-24-1) [Axxon Next](#page-24-1) [и Интеллект](#page-24-1).

### <span id="page-30-0"></span>4.6.3 Результаты расчета платформы для CARMEN

#### [Eng](https://doc.axxonsoft.com/confluence/display/calc80/Calculation+results+for+CARMEN)<sup>el</sup> and the set of the set of the set of the set of the set of the set of the set of the set of the set of the

При расчете платформы CARMEN будут отображены данные о рекомендуемой платформе, количестве серверов, возможных разрешениях части кадра, используемой для распознавания.

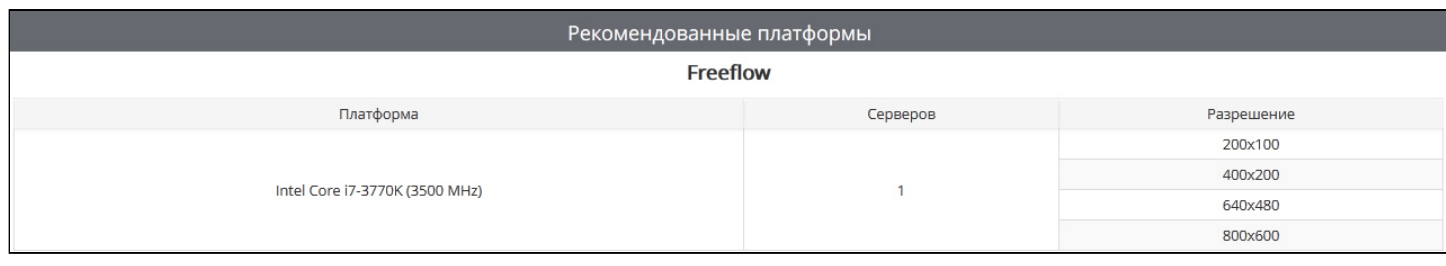

#### **Примечание.**

В столбце **Разрешение** указано не разрешение входящего видеосигнала, а разрешение части кадра, которая заданна как **Область поиска** при настройке объекта **Сервер распознавания номеров**.

Пример: для распознавания используется камера с разрешением 800x600, при этом задана область поиска 400x200. В таком случае в таблице следует искать строку 400x200, а не 800x600

По умолчанию в результатах расчета платформы для CARMEN не отображается информация о требуемом количестве каналов распознавания, которое необходимо будет приобрести, то есть о количестве ядер системы. Для отображения данной информации необходимо выполнить следующие действия:

- 1. Нажать на кнопку **Настройки**. **Интеллект Axxon Next**  $x32$   $x64$ **Базовый**
- 2. В открывшемся окне установить флажок **Показывать количество ядер CARMEN** (**1**) и нажать **Сохранить** (**2**).

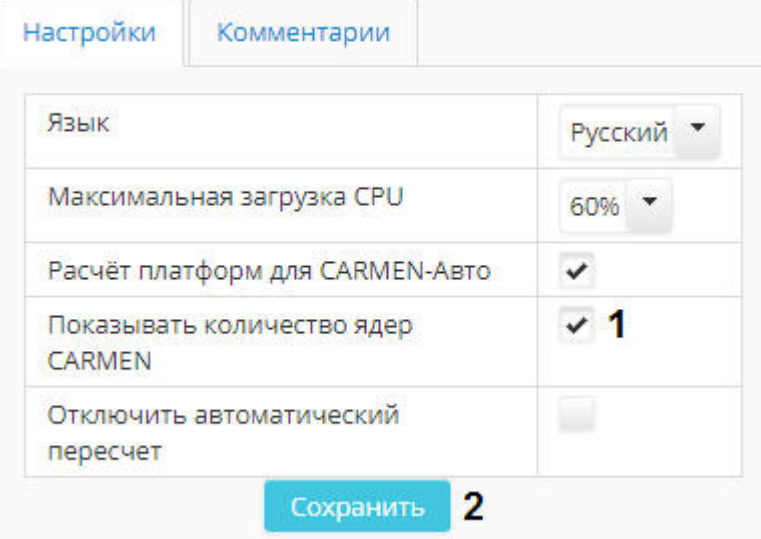

3. После этого в результатах расчета платформы будет отображаться столбец **Количество ядер**.

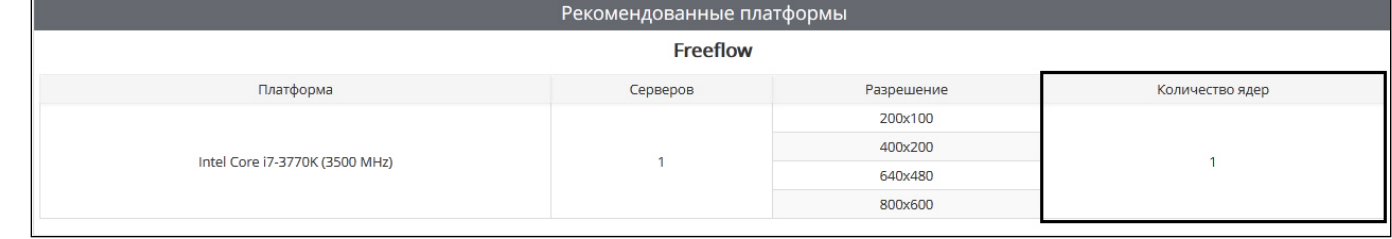

### <span id="page-31-0"></span>4.6.4 Отключение автоматического пересчета результатов

По умолчанию каждый раз при изменении конфигурации производится автоматический расчет рекомендуемых платформ. Если требуется отключить автоматический пересчет результатов и выполнять расчет по команде пользователя, необходимо выполнить следующие действия:

# 1. Нажать на кнопку **Настройки.**<br>КАЛЬКУЛЯТОР ПЛАТФОРМ ITV | AXXONSOFT **Весперт проекта / Импорт проекта** Оффлайн версия

Калькуляторы производителей Архитектуры процессоров Настройки Документация

2. Будет открыто окно параметров калькулятора.

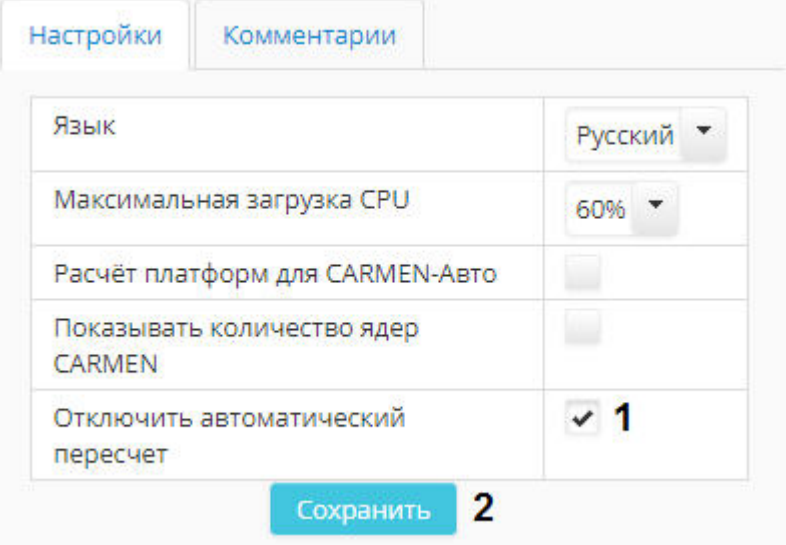

- 3. Установить флажок **Отключить автоматический пересчет** (**1**).
- 4. Нажать на кнопку **Сохранить** (**2**).

В результате под таблицей **Параметры** будет отображена кнопка **Пересчитать**. Для расчета рекомендованных платформ необходимо нажать на данную кнопку после задания требуемых параметров (см. [Настройка параметров](#page-11-0) [системы видеонаблюдения](#page-11-0)).

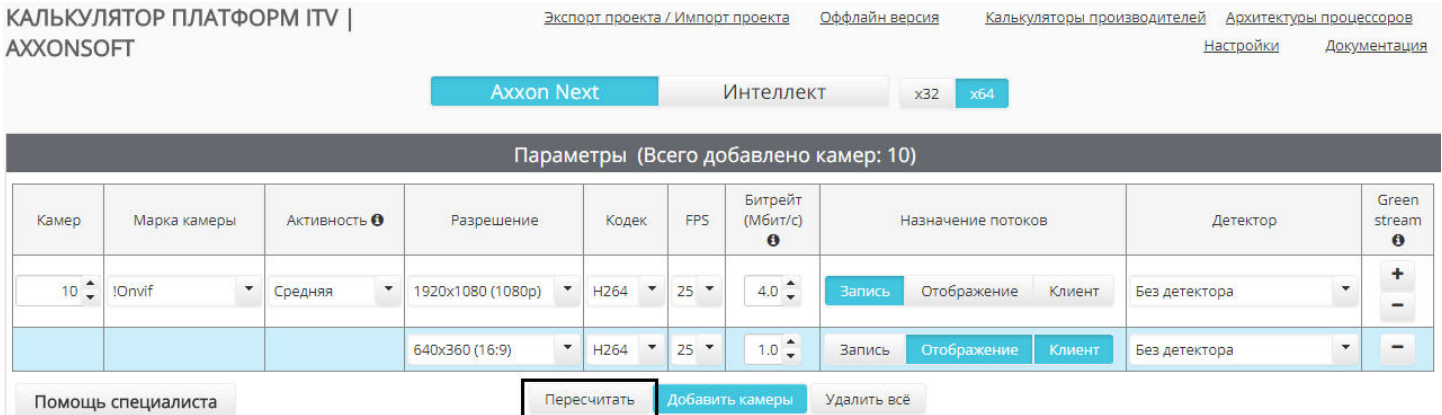

### <span id="page-33-0"></span>5 Импорт и экспорт конфигурации

Калькулятор платформ ITV | Axxonsoft позволяет сохранять в файл конфигурацию системы, выбранную в процессе расчета платформы. Сохраненные файлы затем можно в любой момент открыть в калькуляторе платформ и продолжить расчет проекта.

В файле сохраняются потоки и их параметры, количество дней, в течение которых требуется хранить архив, и количество часов в сутки, в течение которых будет вестись запись. Параметры для расчета по емкости, фильтр решений ipdrom, выбранные архитектуры процессоров, настройки и пр. **не** экспортируются. Также **не** поддерживается экспорт параметров для расчета платформы Carmen.

#### **Внимание!**

Импорт и экспорт конфигурации не поддерживается в оффлайн-версии калькулятора платформ ITV | Axxonsoft – см. [Оффлайн версия калькулятора платформ](#page-35-0).

### <span id="page-33-1"></span>5.1 Экспорт конфигурации в файл

Экспорт выбранной в калькуляторе платформ конфигурации осуществляется в следующем порядке:

- 1. Задать параметры системы видеонаблюдения (см. [Настройка параметров системы видеонаблюдения](#page-11-0)).
- 2. Щелкнуть **Экспорт проекта / Импорт проекта** в верхней части страницы калькулятора.

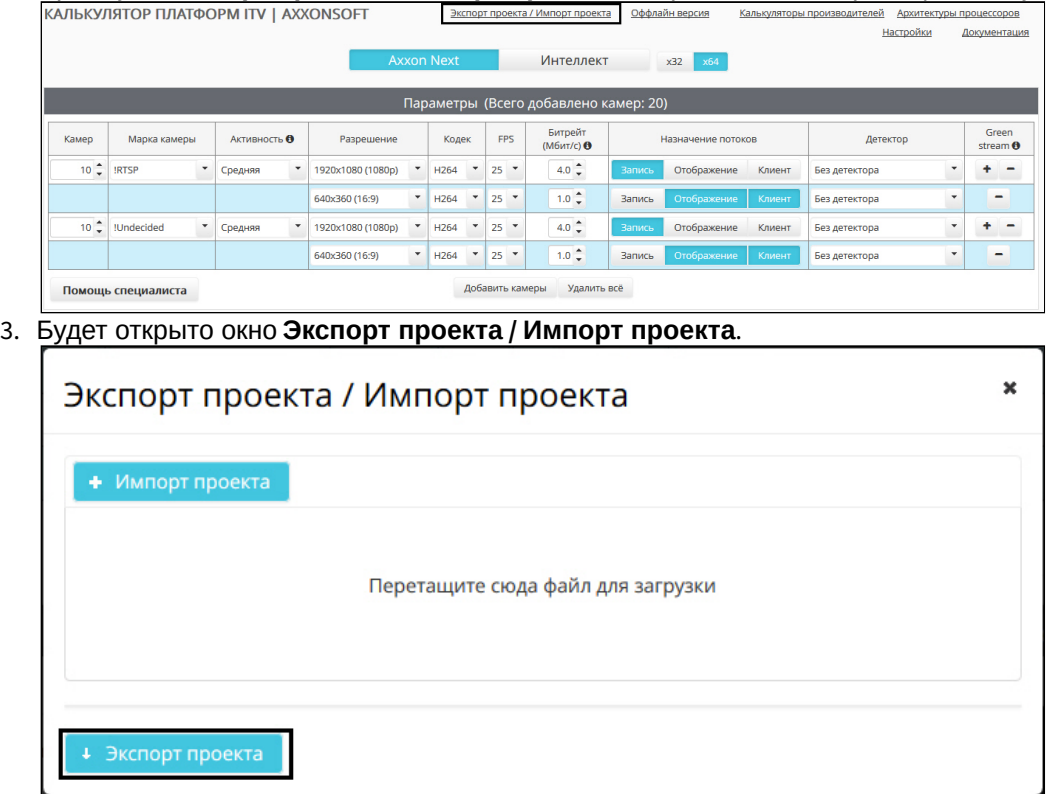

- 4. Нажать на кнопку **Экспорт проекта**.
- 5. В стандартном диалоговом окне Windows выбрать место для сохранения файла. Файл будет сохранен в специальном формате .pcalc. Название файла состоит из имени программного продукта, марки первой камеры в списке, даты и времени создания файла, например: axxon\_next\_RTSP\_2018\_01\_31\_11\_08.pcalc

Экспорт конфигурации завершен.

### <span id="page-33-2"></span>5.2 Импорт конфигурации из файла

Импорт конфигурации из файла осуществляется в следующем порядке:

1. Щелкнуть **Экспорт проекта / Импорт проекта** в верхней части страницы калькулятора платформ ITV | Axxonsoft

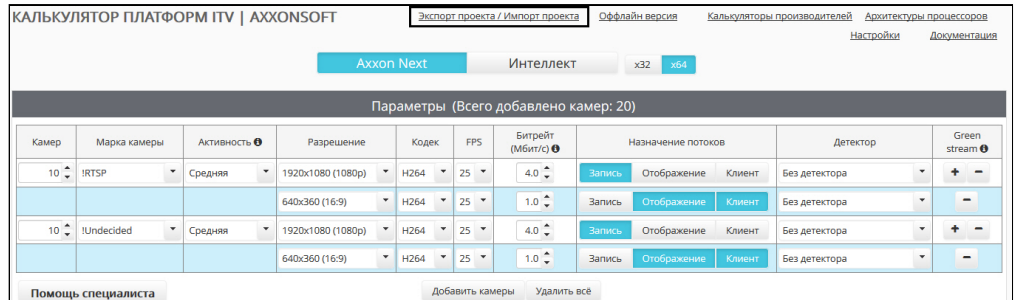

2. Будет открыто окно **Экспорт проекта / Импорт проекта**.

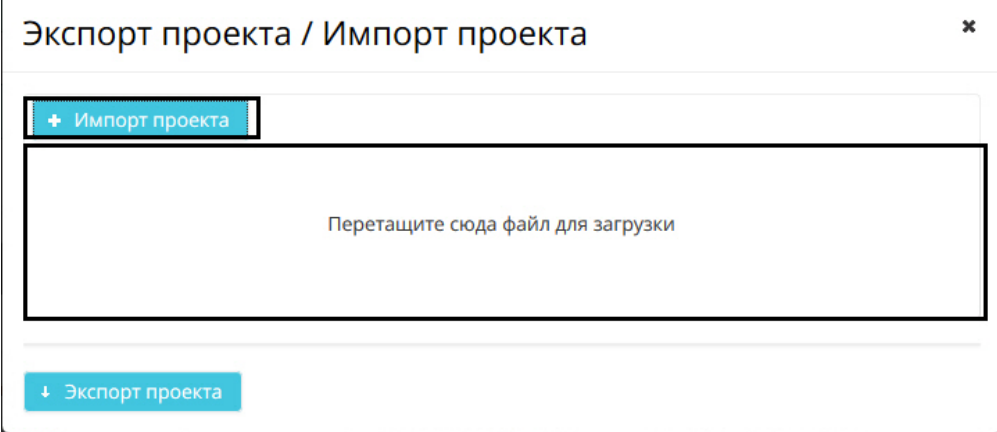

3. Перетащить файл в отмеченную область или нажать на кнопку **Импорт проекта** и выбрать файл конфигурации в стандартном диалоговом окне открытия файла ОС Windows.

#### **Примечание.**

Файлы в требуемом формате создаются при экспорте конфигурации – см. [Экспорт конфигурации в](#page-33-1) [файл](#page-33-1).

4. После выбора файла автоматически произойдет его применение, окно **Экспорт проекта / Импорт проекта** будет закрыто, и на странице будет отображена сохраненная конфигурация.

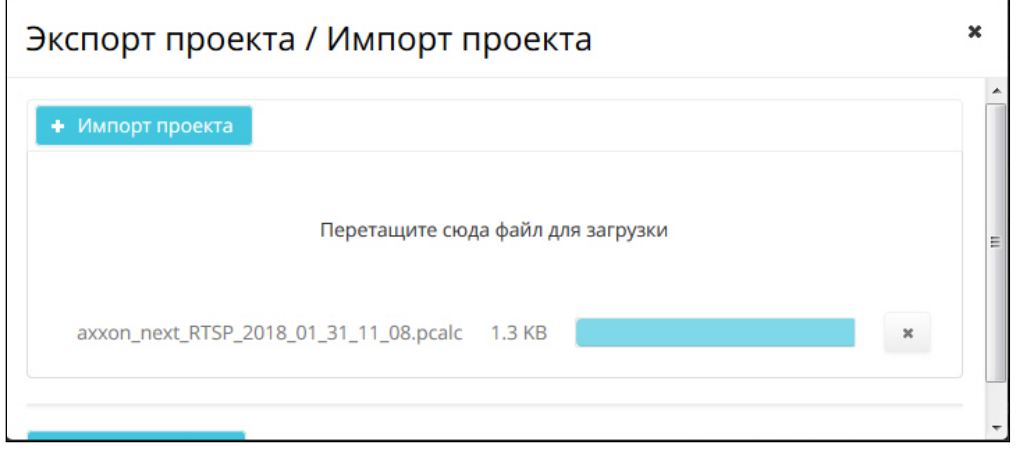

Импорт конфигурации завершен.

## <span id="page-35-0"></span>6 Оффлайн версия калькулятора платформ

### <span id="page-35-1"></span>6.1 Требования к программному обеспечению

Для запуска оффлайн версии калькулятора платформ ITV | AxxonSoft необходимо, чтобы установленная на компьютере версия Java быть **не выше** 8. Работа оффлайн версии калькулятора платформ с Java 9 и выше не поддерживается.

### <span id="page-35-2"></span>6.2 Загрузка и запуск оффлайн версии

Имеется возможность загрузить оффлайн-версию калькулятора платформ для проведения расчетов в отсутствии соединения с Интернетом. Для этого необходимо выбрать пункт **Оффлайн-версия**.

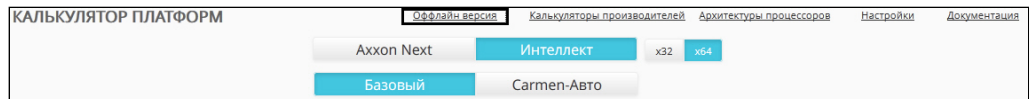

Оффлайн версия представляет собой zip-архив. Для работы с оффлайн версией калькулятора платформ необходимо распаковать этот архив в любую удобную папку.

Содержимое архива показано на рисунке.

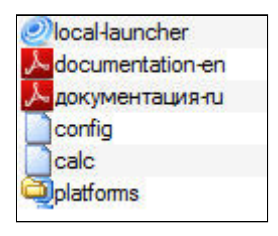

Для запуска калькулятора платформ необходимо запустить на выполнение файл local-launcher.exe. Страница **Калькулятор платформ ITV | Axxonsoft** будет открыта в браузере, используемом по умолчанию. Интерфейс оффлайн версии калькулятора платформ аналогичен интерфейсу онлайн версии.

### <span id="page-35-3"></span>6.3 Обновление оффлайн версии

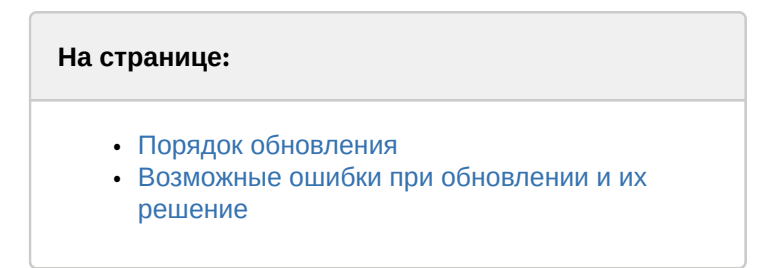

### <span id="page-35-4"></span>6.3.1 Порядок обновления

При необходимости можно обновить оффлайн версию калькулятора платформ. При этом обновляются как расчетные данные, так и исполнительная часть.

Обновление осуществляется в следующей последовательности:

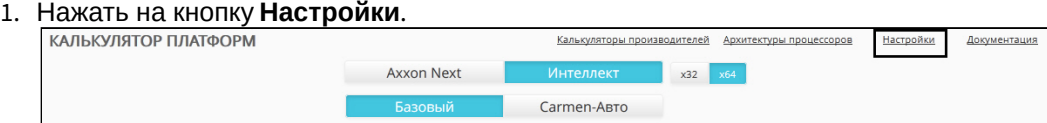

#### 2. В открывшемся окне перейти на вкладку **Обновление** (1).

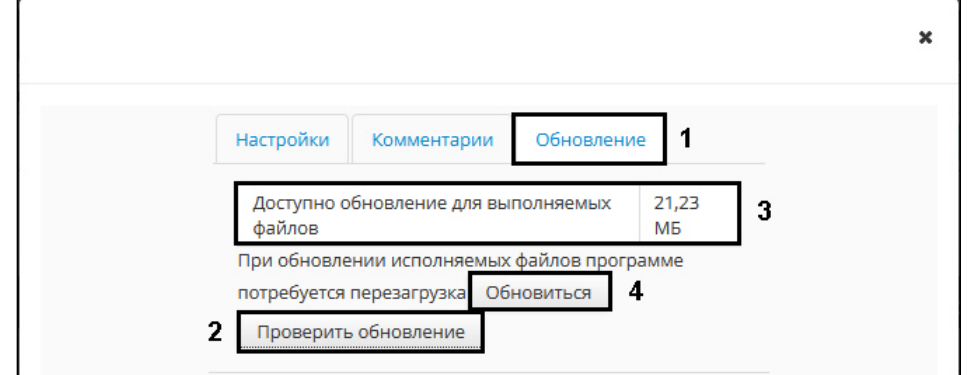

- 3. Нажать на кнопку **Проверить обновление** (2).
- 4. Если запущенная оффлайн версия калькулятора устарела, будет отображена информация о доступных обновлениях и их размере (3).
- 5. Нажать на кнопку **Обновиться** (4). После загрузки и применения доступных обновлений в браузере будет открыта новая вкладка с обновленной версией калькулятора платформ.

Обновление оффлайн версии калькулятора платформ завершено.

### <span id="page-36-0"></span>6.3.2 Возможные ошибки при обновлении и их решение

При обновлении оффлайн версии калькулятора платформ может возникнуть ошибка Java:

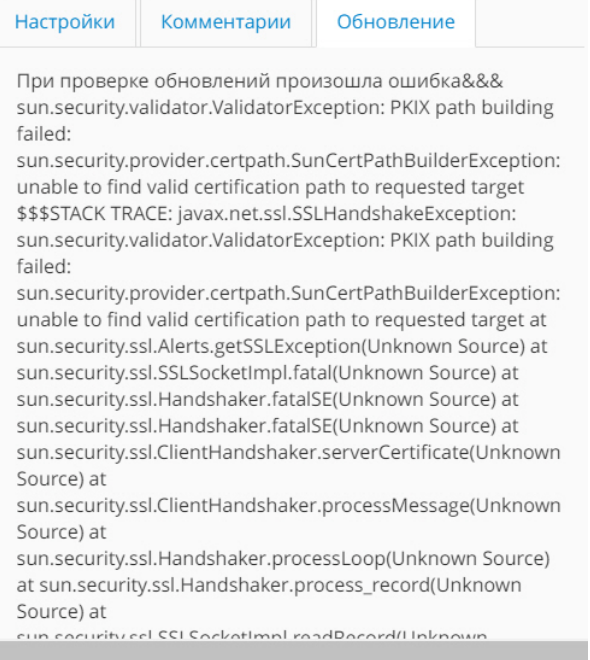

#### В этом случае необходимо выполнить следующие действия:

- 1. Удалить все установленные версии Java из системы (это можно сделать с помощью инструмента **Пуск - Панель управления - Программы и компоненты**).
- 2. Запустить оффлайн версию калькулятора платформ (см. [Загрузка и запуск оффлайн версии](#page-35-2)).
- 3. Установить предложенную версию Java.

Настройки Документация

### <span id="page-37-0"></span>7 Язык интерфейса

Имеется возможность изменять язык интерфейса страницы **Калькулятор платформ**. Доступны для выбора русский и английский языки.

Для изменения языка интерфейса необходимо выполнить следующие действия:

- 1. Нажать на кнопку **Настройки** на странице **Калькулятор платформ**.
- 2. Будет открыто окно **Настройки**.

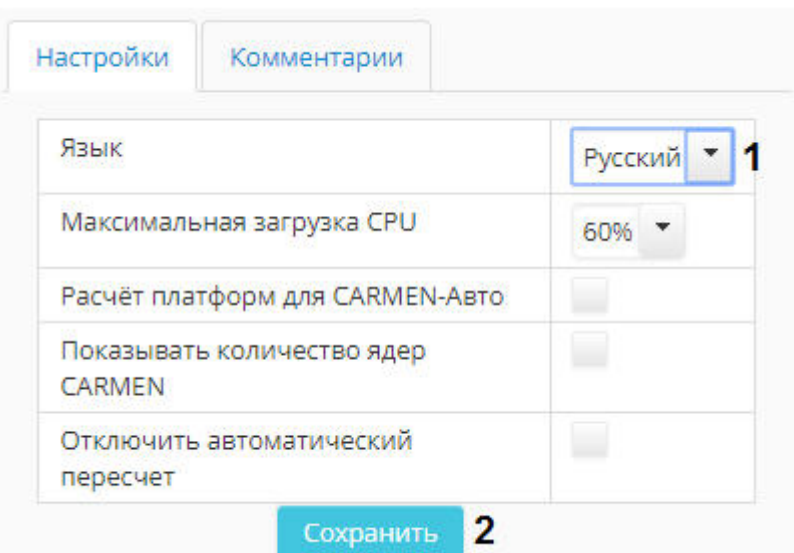

- 3. Из раскрывающегося списка **Язык** выбрать требуемый язык интерфейса.
- 4. Нажать на кнопку **Сохранить**.

Изменение языка интерфейса калькулятора платформ завершено.

### <span id="page-38-0"></span>8 Помощь специалиста

Если при работе с калькулятором платформ у Вас возникли вопросы, Вы можете обратиться за разъяснением к специалистам компании ITV | AxxonSoft.

#### Для этого следует нажать на кнопку **Помощь специалиста**.

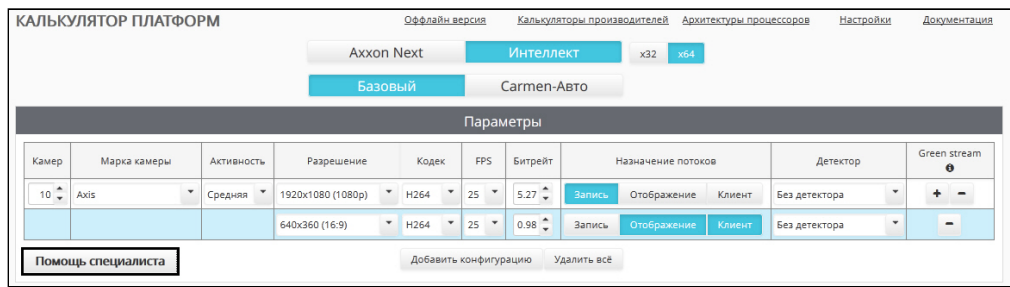

В новой вкладке будет открыта форма обратной связи на сайте компании ITV: <http://www.itv.ru/contacts.php>

Заполните форму обратной связи и отправьте ее. Специалист компании ITV | AxxonSoft свяжется с Вами и даст разъяснения по поставленным вопросам.